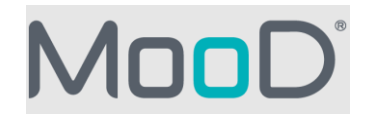

# MooD 17 Release Notes

These release notes are designed to assist deployment engineers.

To see what's new in this software release, see [https://supportportal.moodinternational.com/hc/en-us.](https://supportportal.moodinternational.com/hc/en-us)

Here's a summary of updates to this document per version:

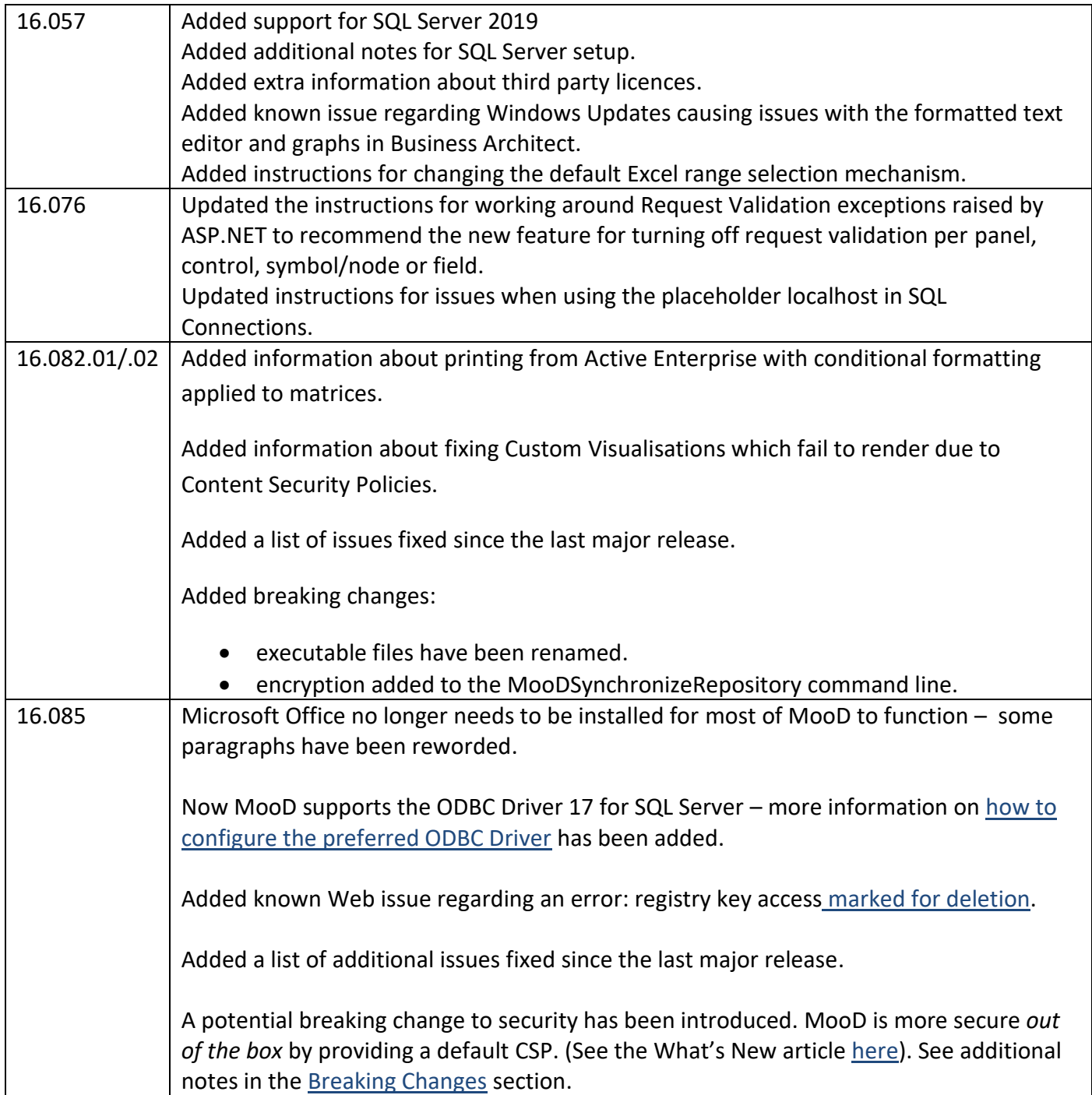

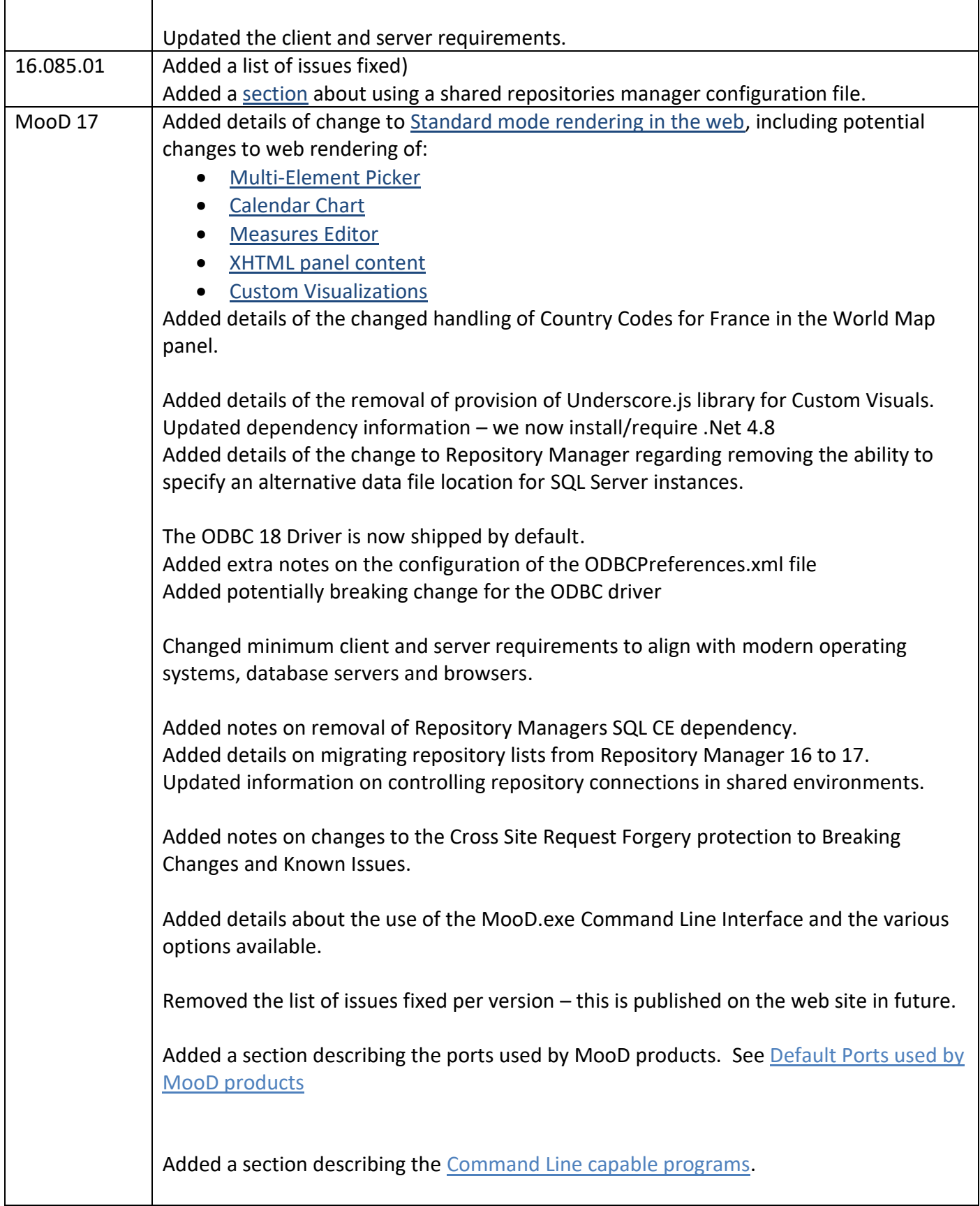

# Contents

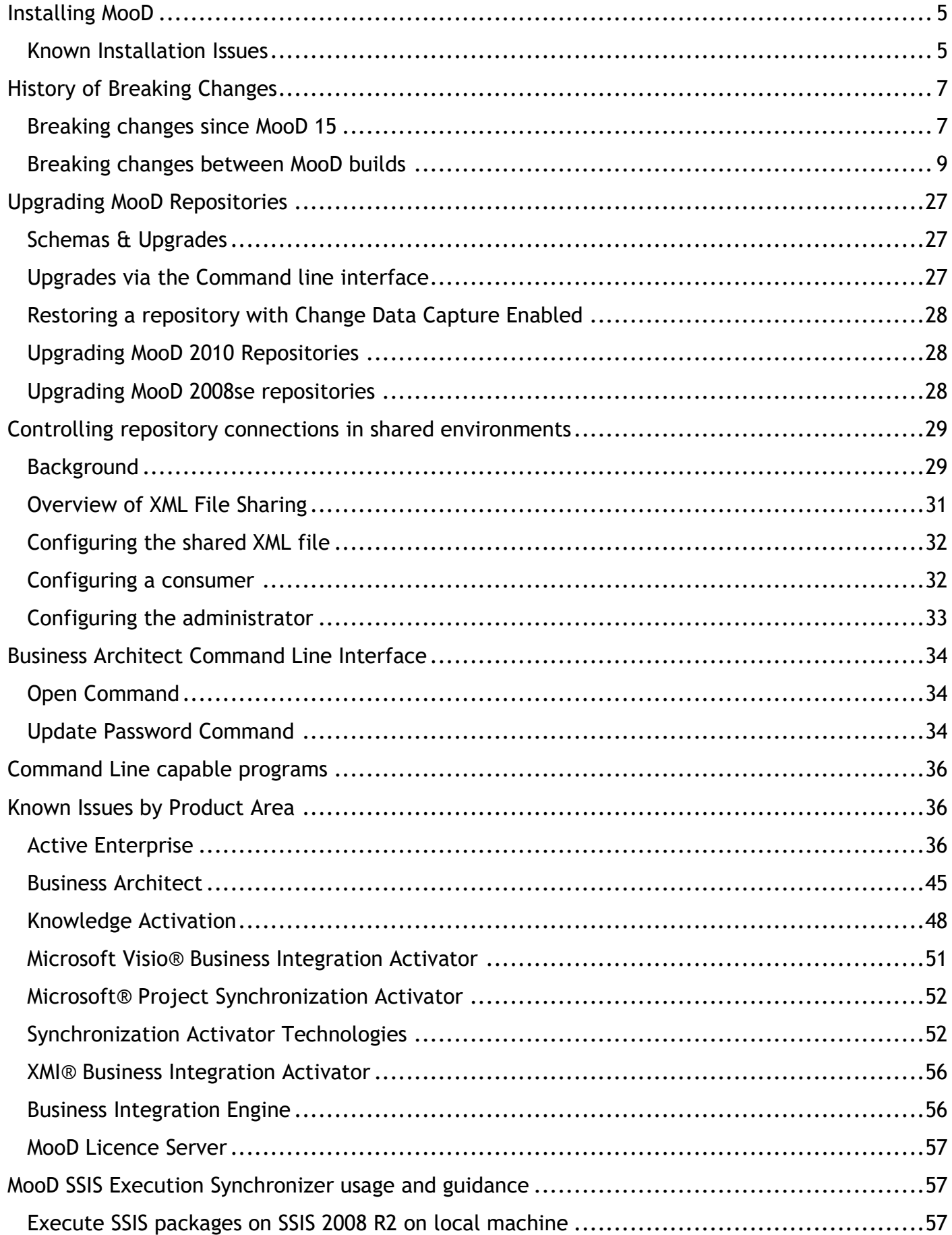

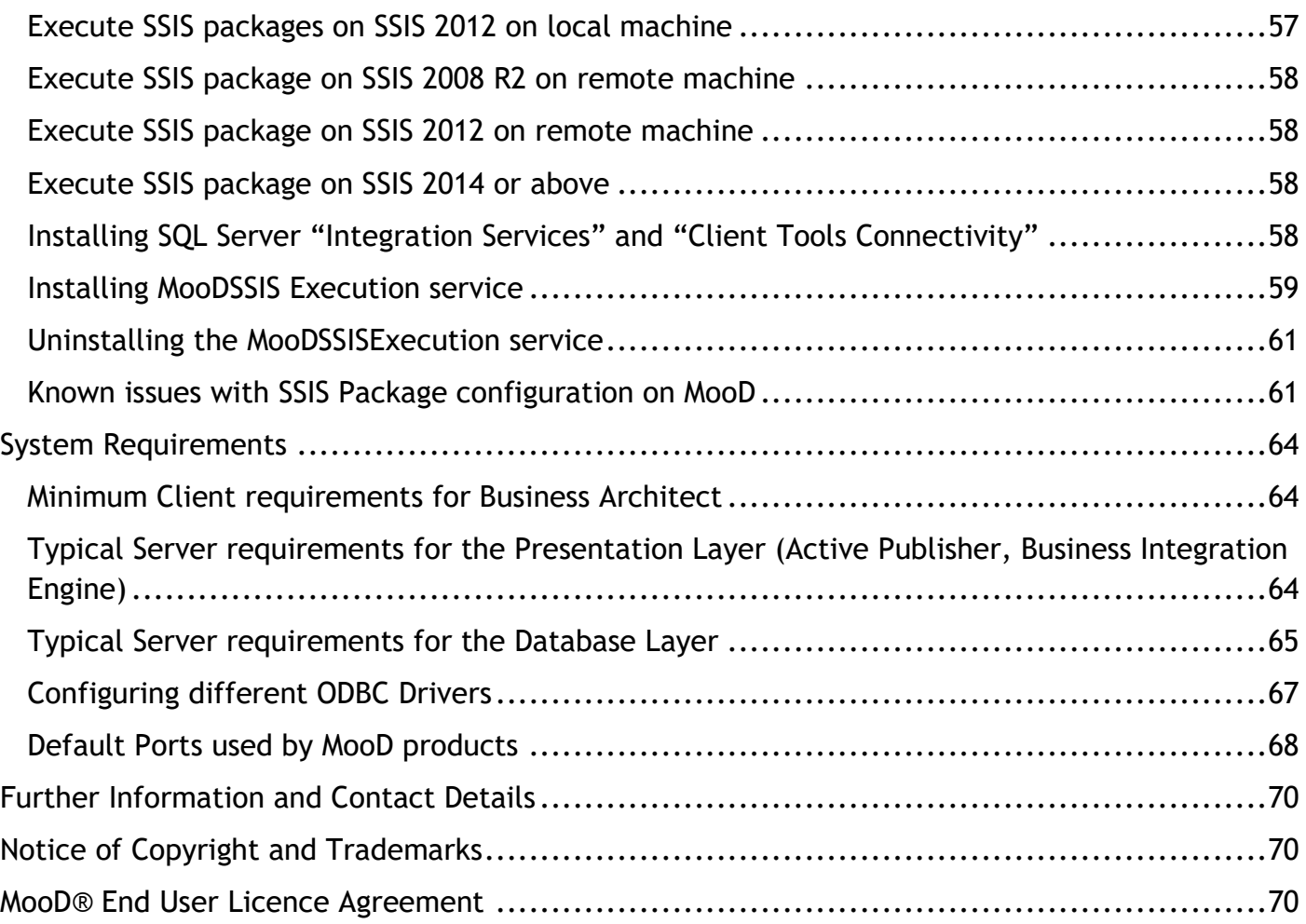

## <span id="page-4-0"></span>**Installing MooD**

MooD is compatible with Microsoft® Windows® installations only. Additionally, you will need to connect to a SQL Server database to read or create MooD Repositories. Installation instructions for SQL Server are not included in this document. Please see [System Requirements](#page-62-0) for information on platform and database requirements.

We recommend all Windows Updates are applied before installing MooD. Failure to do so could cause the installation to fail, request reboots, or take hours to process. Please see the minimum client specifications in the link above for more information.

If you need to use Business Architect only, then you do not need to install the other components. However, MooD Business Integration Engine and MooD Active Publisher both require MooD Business Architect to be installed first.

If you are installing all three, we recommend installing Business Architect first, followed by Business Integration Engine and finally Active Publisher. We also recommend uninstalling in the reverse order. Please refer to the *Active Enterprise Setup Guide*, available from MooD Support Portal for more instructions.

To install MooD Business Architect, locate **Business Architect Setup.exe** and **execute it.** The installation will guide you through the process of installing prerequisites and will let you choose the installation location if you do not want to accept the default of **C:\Program Files (x86)\MooD\17\**.

Once installed, a **MooD** icon will appear on your desktop. Double-click this icon to open Repository Manager. If you need to install a licence, run Repository Manager **as an Administrator** to enable MooD for all logged in users. This is particularly important if you also intend to install MooD Active Publisher and MooD Business Integration Engine, which use different service accounts.

## <span id="page-4-1"></span>Known Installation Issues

### **MooD takes a long time to install or complains of a failure to register a component.**

If recent Windows Updates have not been applied, the Microsoft Visual C++ 2015-2022 Redistributable prerequisite may experience the following issues:

- An apparently quick install, followed by the message "**failure to register moodmodelpublisher.dll**."
	- o To resolve this error, cancel the install
	- o Go to the *Apps and Features* Windows applet
	- o In the installed programs list, click **Repair** on the Redistributable
	- o Try to install MooD again.
- A very slow install, possibly hours, we believe that Microsoft's Redistributable is comparing your Windows Updates and downloading required Windows Updates. We recommend waiting until it has completed. To avoid this situation, install MooD whilst disconnected from the network, or install all Windows Updates before attempting to install MooD.
- Prompts to install the Visual C++ Runtime when it's already installed (this is a known Microsoft issue). Accept the EULA and continue – the install will run through very quickly.
- Due to the above issue, when uninstalling 16.045 and re-installing 16.032, you may be presented with an error that a newer version of Visual C++ is already installed – in which case uninstall the 2017 version and try again.

#### **Some files are left behind when I uninstall MooD**

Uninstalling Business Architect will purposely leave some files on your system:

- RepositoryManagerData.xml the connection details for your repositories.
- custom.cdf the default custom dictionary file.

Uninstallation will remove all the other files.

#### **Uninstalling MooD, or other products may stop other MooD Software from working**

MooD Active Publisher and MooD Business Integration Engine depend on a valid installation of MooD Business Architect being present on the machine. Uninstalling MooD Business Architect will prevent these products from working. In addition, MooD depends on many Microsoft components which appear in the *Programs and Features* Windows applet. If these are removed, MooD may stop working, or may prevent MooD from uninstalling. If this occurs, you may have to reinstall these programs before being able to use or uninstall MooD. This can be achieved by repairing or reinstalling the MooD Business Architect installer again.

#### **After restarting mid installation, the installer did not continue automatically**

When an installation requires a system reboot mid installation (.NET Framework, Visual C++, ODBC driver sometimes do), the installer should automatically continue after the machine has restarted. If a few minutes has passed after logging back into the machine and the installer has not automatically restarted, simply run the installer again and it should allow you to continue the installation. Sometimes when manually launching the installer again it may prompt you with another system restart. For example, the ODBC driver installer has been known to show the message

*"A previous installation required a reboot of the machine for changes to take effect. To proceed, restart your computer and then run setup again."*

This usually happens when Windows Updates are installing, which is why it is recommended to ensure all Windows updates are installed **before** running the installer. Once they are, simply restart the machine again, reboot the installation manually and everything should work as expected.

It is also possible that group policies can prevent installers from allowing programs to be run after restarts.

#### **The installer says the product is installed after cancelling the installation**

If you cancel the installation mid install (noticed specifically when cancelling the ODBC driver installation), close the installer and then reopen it, it may say that "A version of MooD 17 Business Architect is already installed." when it is not, and present you with the options to **Uninstall** and **Repair**. To resolve the issue, you can simply click **Repair** to fix the installation and install the product and any missing prerequisites.

#### **The ODBC driver fails to install due to external installations (e.g., Windows Updates)**

Occasionally, the ODBC driver installation may fail with the following or similar messages:

"User 'SYSTEM' has previously installed an install for product 'Microsoft SQL Server 1017 Setup (English). That user will need to run that install again before they can use that product. Your current install will now continue."

"An installation for Microsoft SQL Server 2017 Setup (English) is currently suspended. You must undo the changes made by that installation to continue. Do you want to undo those changes?" – In this case it is recommended to select the No option to prevent breaking other installations.

In the case that this occurred, it was due to Windows updates installing a SQL Server 2017 update in the background, which conflicted with the ODBC driver installation. Therefore, it is firstly recommended to close any MooD installers and ensure any pending Windows updates or other installations are complete, restart the machine if required, and then continue with your MooD installation.

## <span id="page-6-0"></span>**History of Breaking Changes**

### <span id="page-6-1"></span>Breaking changes since MooD 15

Since build 100 of MooD 15, many concepts have been removed from the product, and we have discontinued support for some third-party technologies. This is an ongoing effort to streamline the product and user experience. This programme continued into MooD 16 with full and widespread consultation with our solution builders and partners. Features removed in 16.x will not be retrospectively removed in MooD 15.x. Users can continue to use those features in MooD 15, but should migrate to alternatives before upgrading to MooD 16.

MooD Repository Manager detects when a repository uses these concepts, and it provides a warning when an upgrade is attempted. Note: The upgrade action is irreversible. Data may be lost. Always ensure you have a verified and credible backup of your repository before upgrading to MooD 16.

If the data is not upgraded, then it is deleted. If you still require this data in your upgraded repository, our support department may be able to help you export it from your backup and re-import the required data into replacement structures which *are* supported. Please see the table in the next section for the full list of changes between MooD Versions.

MooD 16 replaced many MooD 15 Web Panels with modern, interactive versions. This allows for better design aesthetics and the use of Material Design principles. The balance had to be struck between upgrading solutions like-for-like whilst not polluting the vision and power the new panels can bring. As such, panels may look different from their MooD 15 equivalents.

When panels on a model upgrade from MooD 15, any appearance settings will be upgraded to best fit the new look and feel. For example, where the panel supports them, settings like *font style*, *line colour* will be upgraded. Where there are new options, these will either try and use an appropriate setting from the original panel or be set to the default value for the new panel. Options that are no longer relevant to the

panel will be discarded.

The new design principles encourage more use of space, and solution designers should endeavour not to cram as much as possible on a single page. However, the size and fit of upgraded panels on model will be kept as close as possible to the original to limit the amount of rework required. For example, a *Radio Buttons* panel showing five options displayed in an appropriately sized panel should still fit in the same sized panel in a repository upgraded from MooD 15. However, if the panel had used column grouping, some text may appear clipped with ellipsis (…) because the new control does not support dynamic column widths. You may also notice that a **new** *Radio Buttons* panel added to model will, by default, be configured with a more generous amount of vacant space, and requires more space to fit those five options (reflecting the new desired look & feel); the panel can still be configured to use less space to attempt to match the style of upgraded panels.

New panels added to the model may have different default settings than in MooD 15, but can be sized and styled to fit with upgraded panels. For example, in MooD 15 a Button panel added to the model had a grey gradient fill, in MooD 16 they will be plain white.

# Breaking changes between MooD builds

<span id="page-8-0"></span>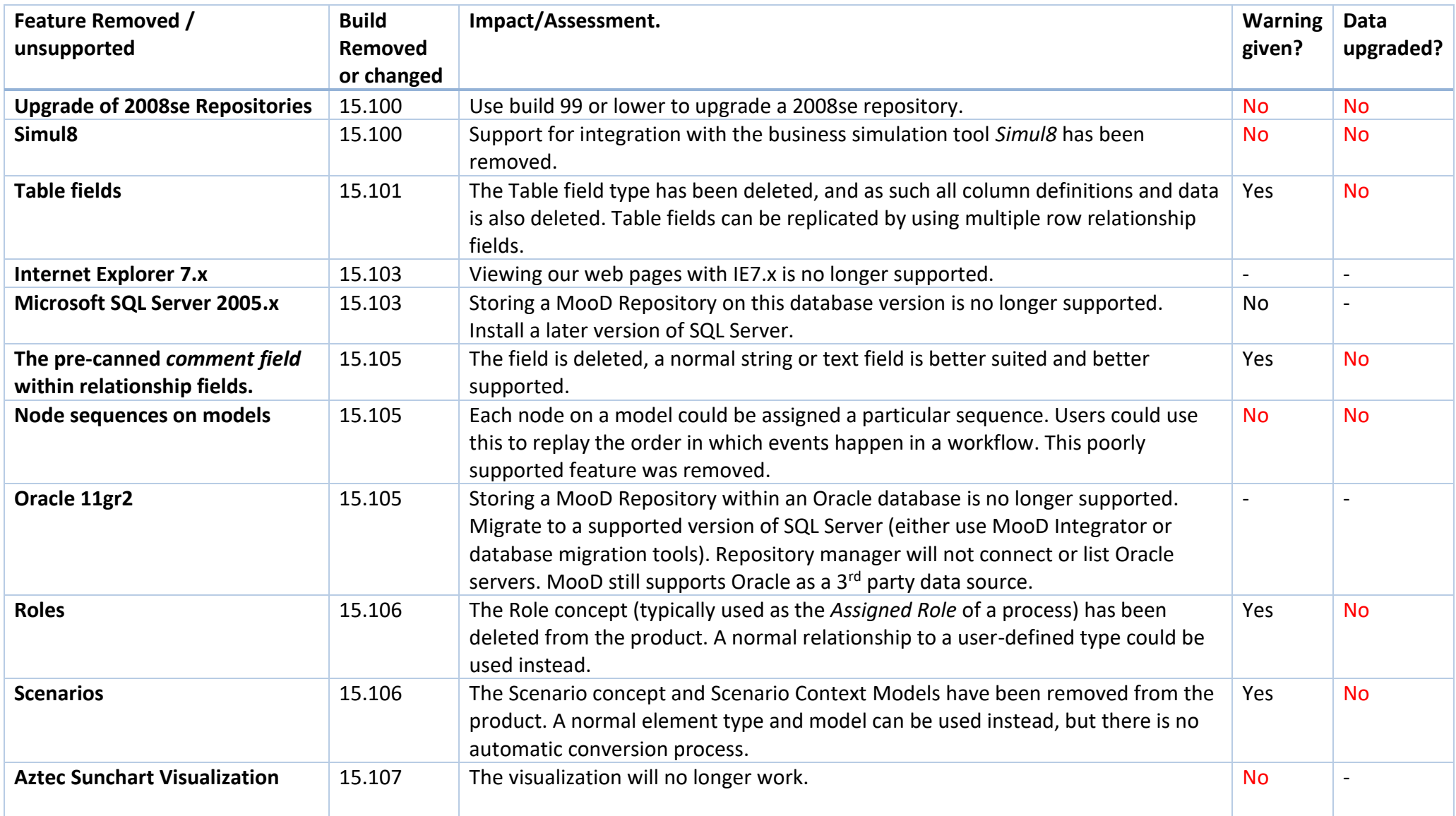

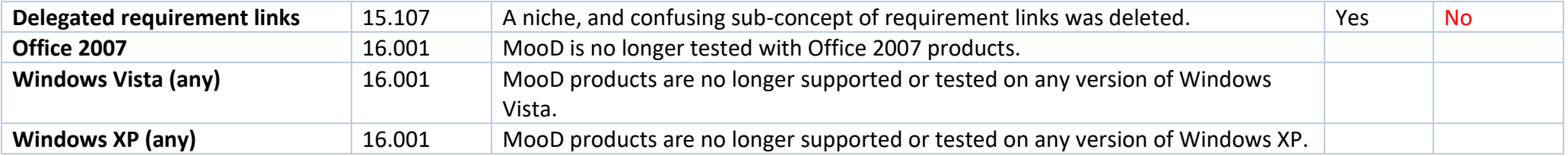

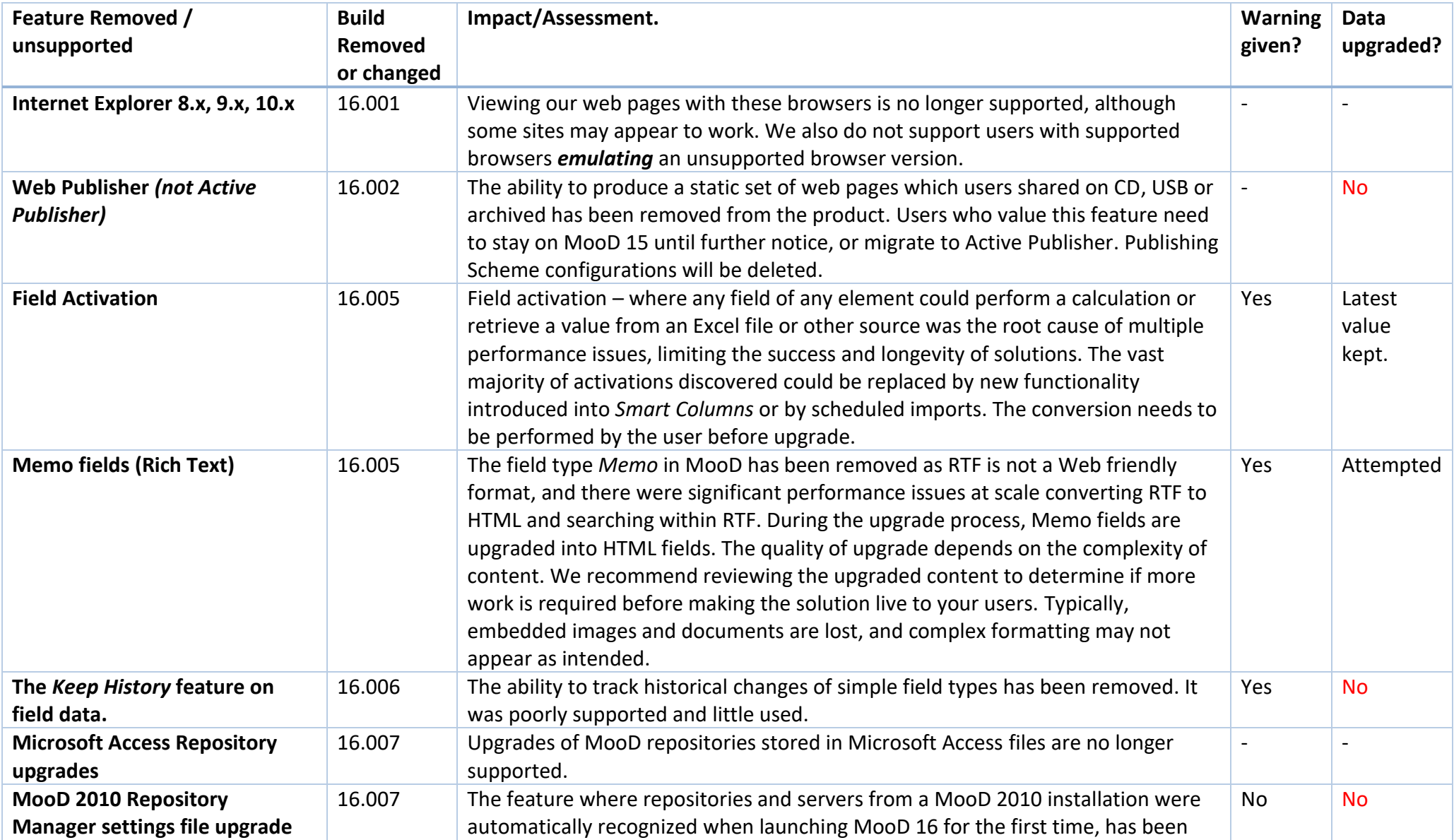

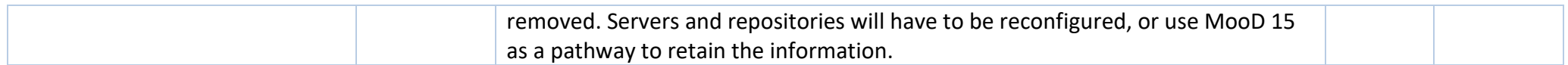

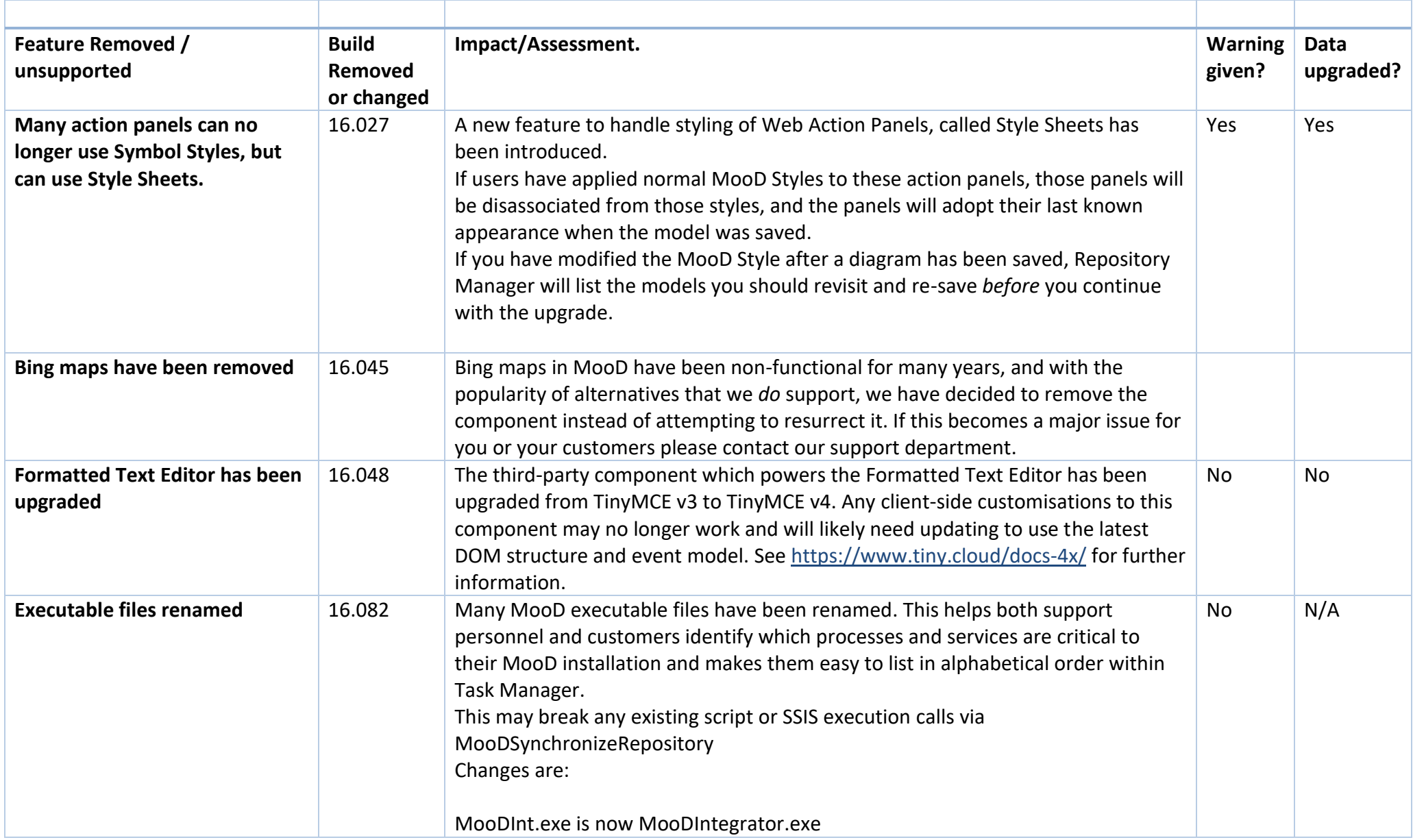

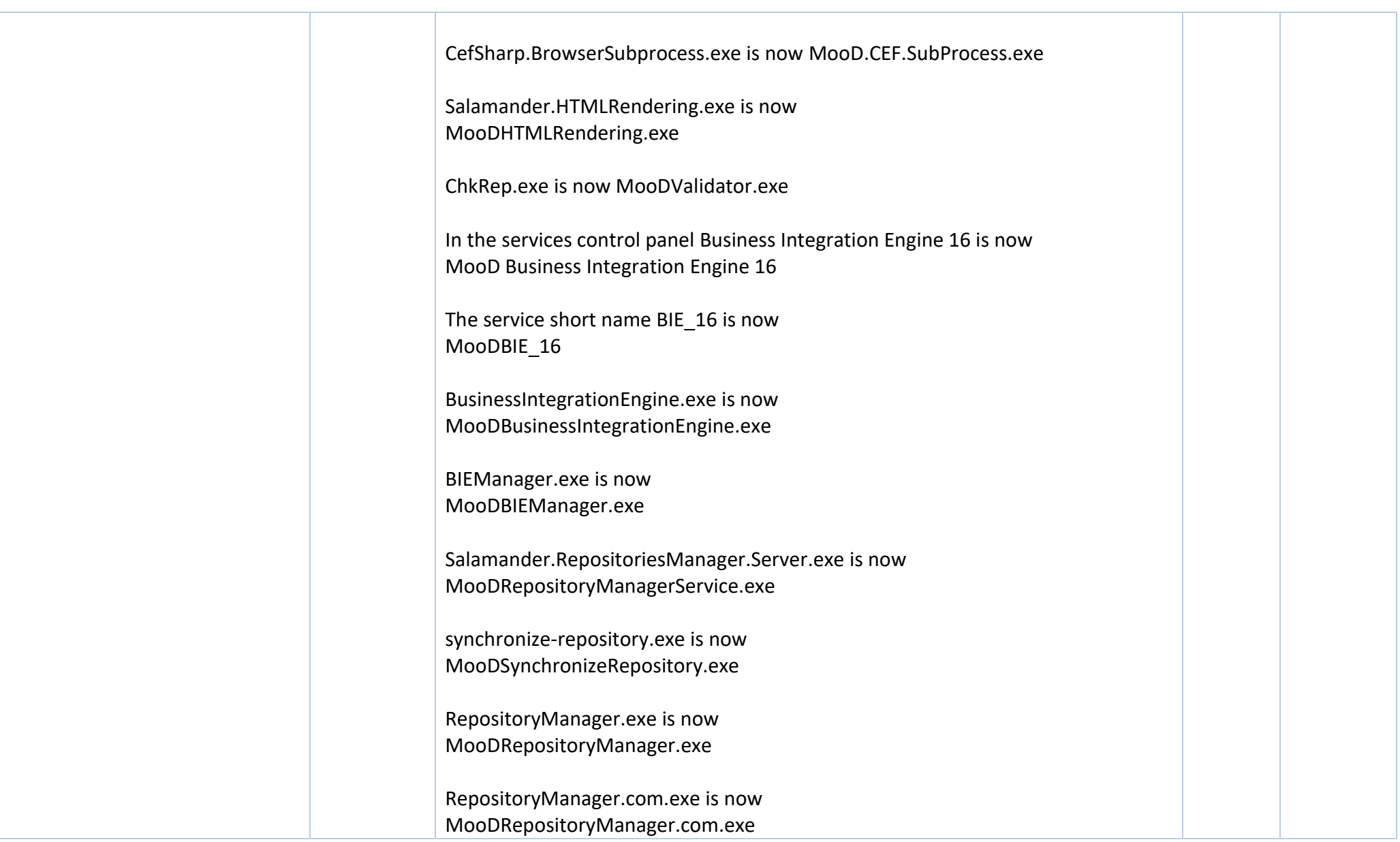

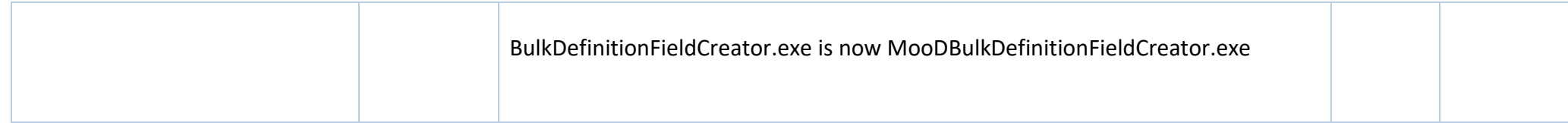

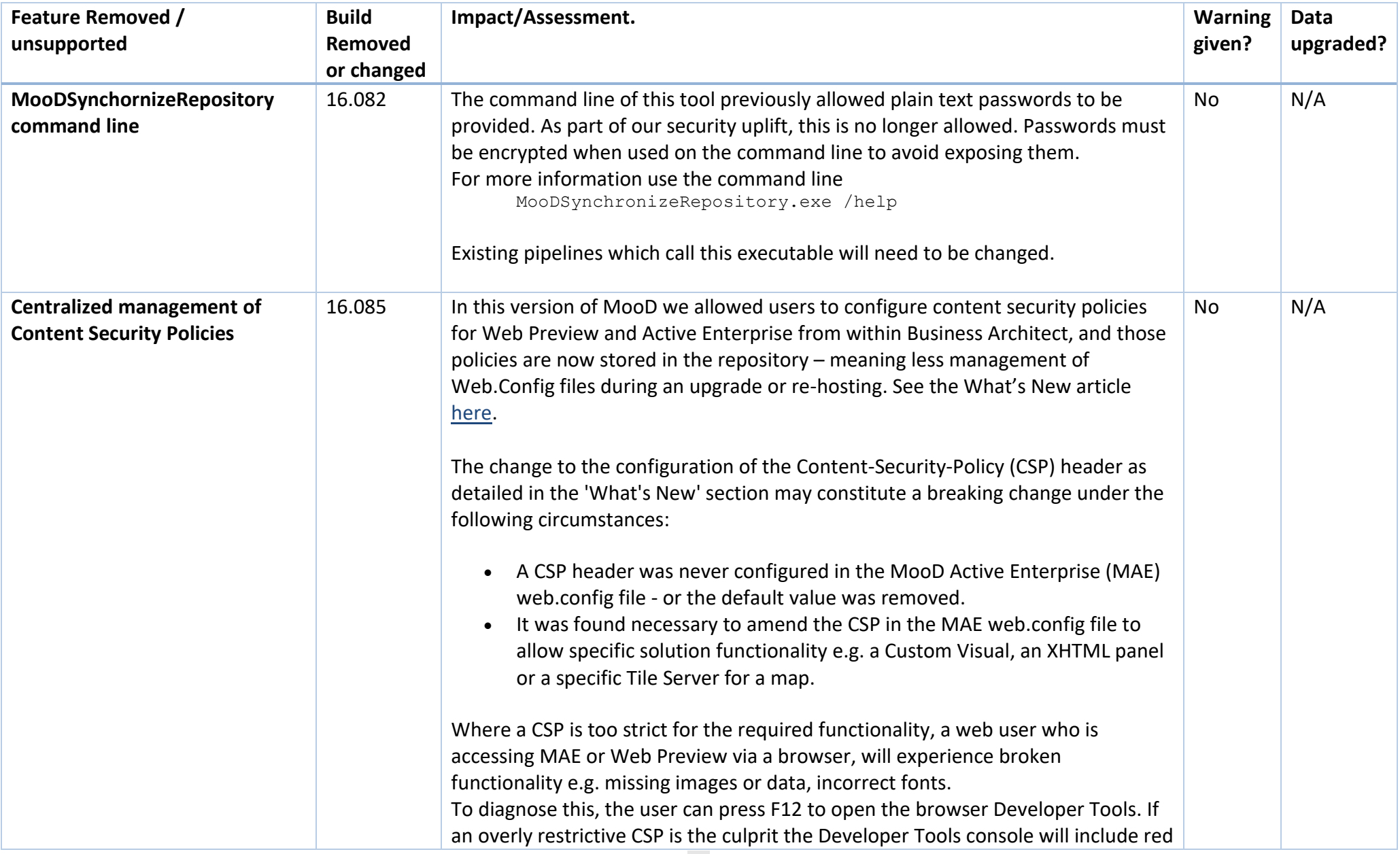

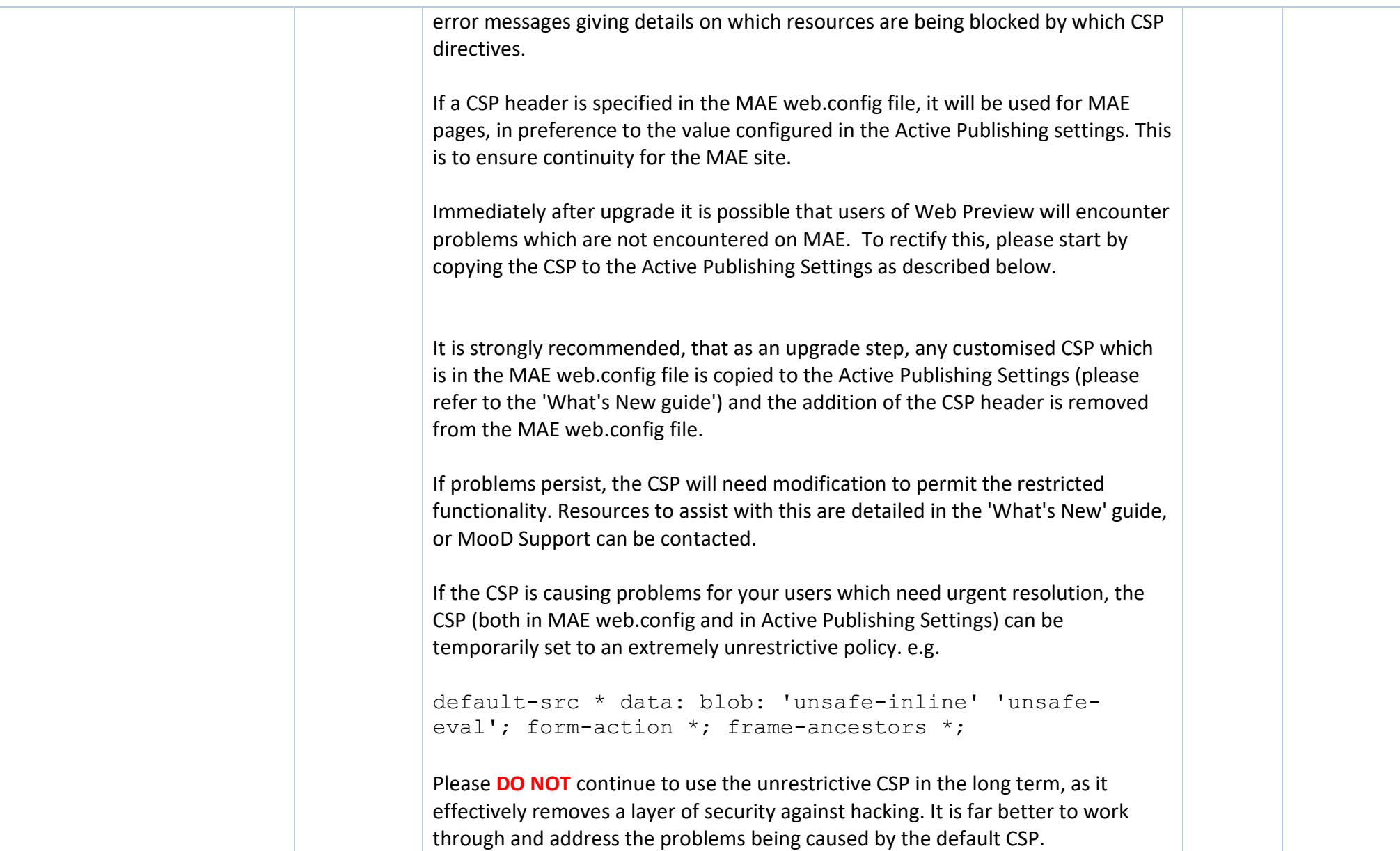

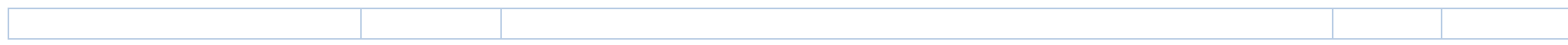

<span id="page-18-1"></span><span id="page-18-0"></span>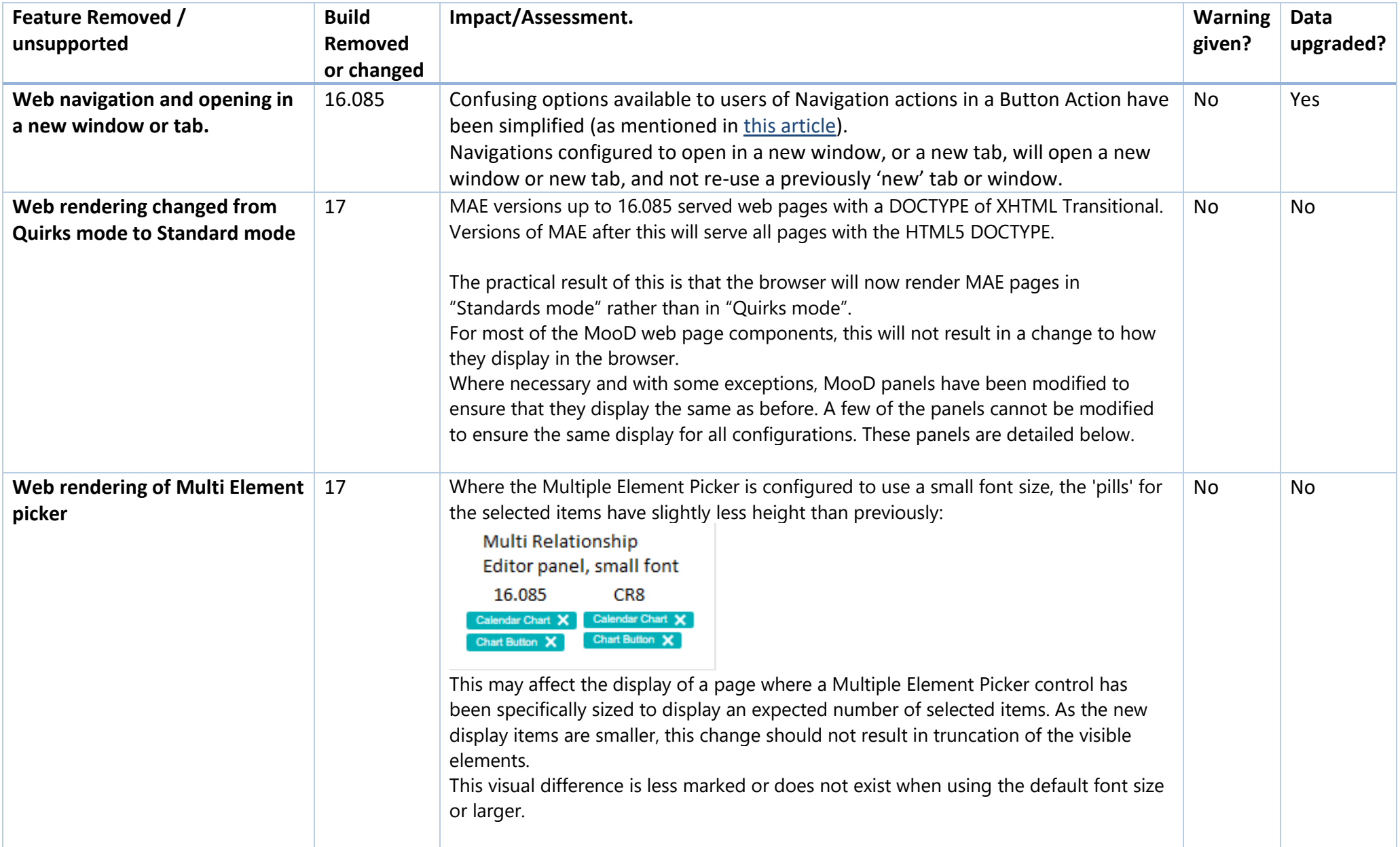

<span id="page-20-0"></span>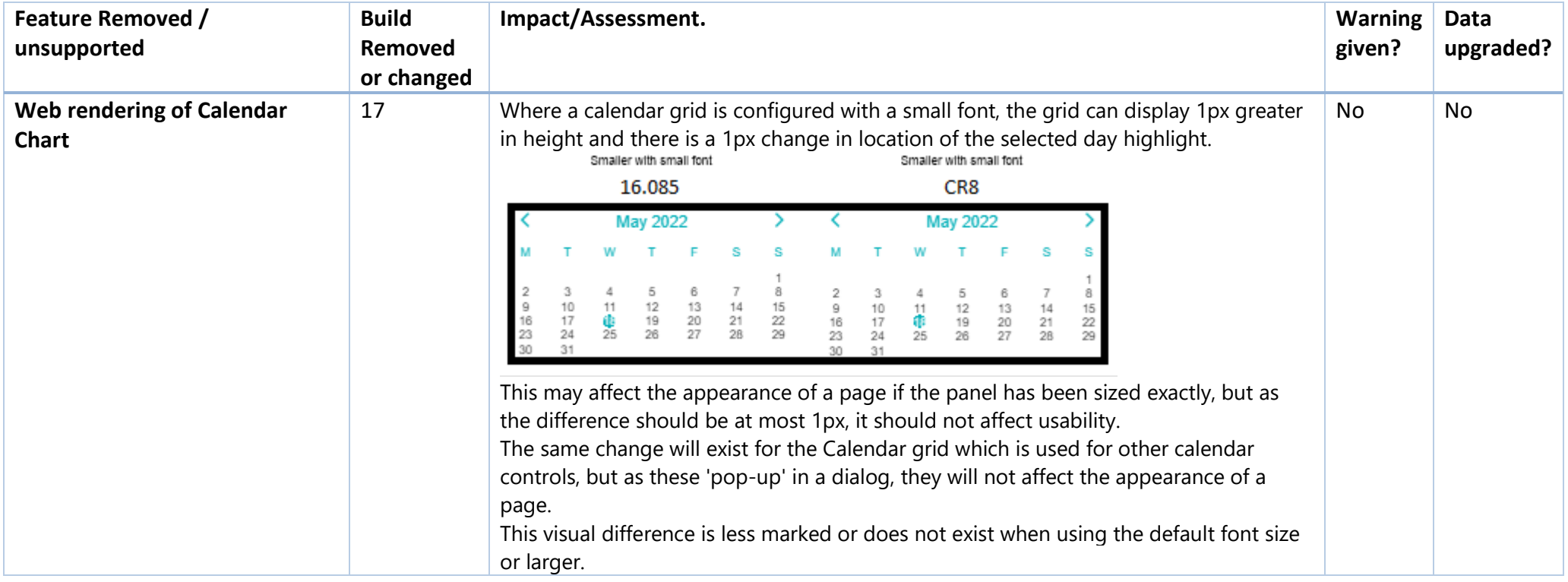

<span id="page-21-0"></span>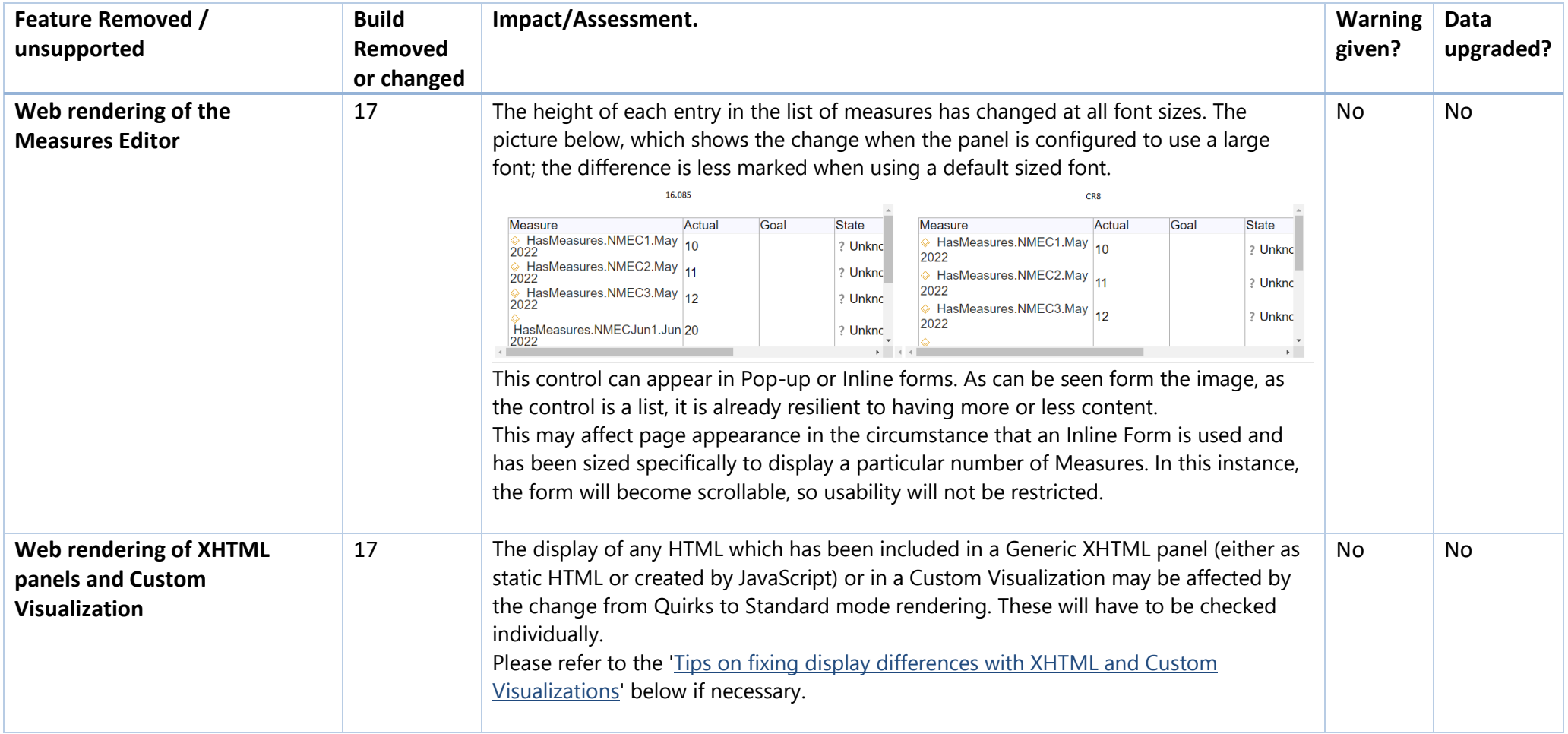

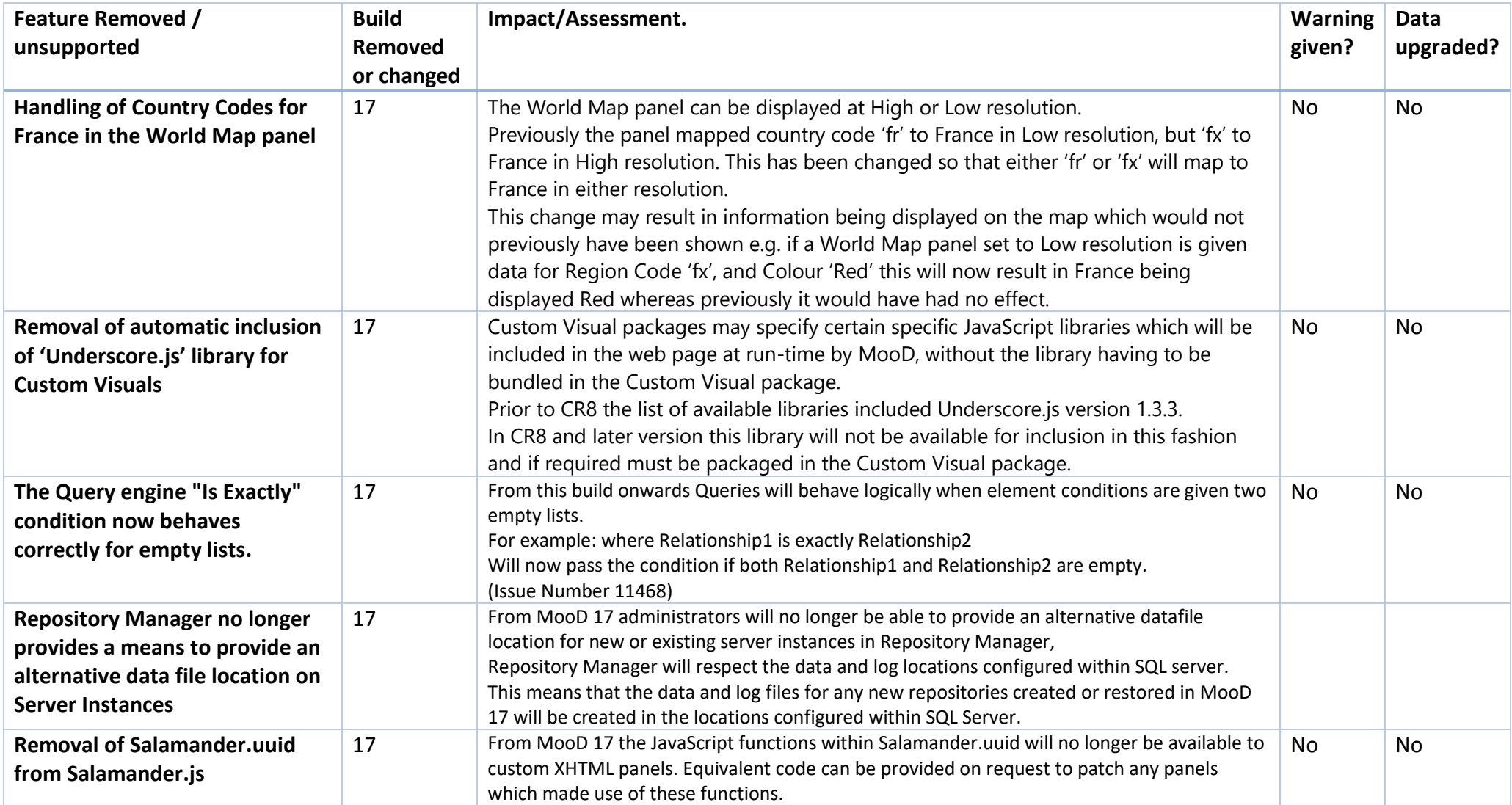

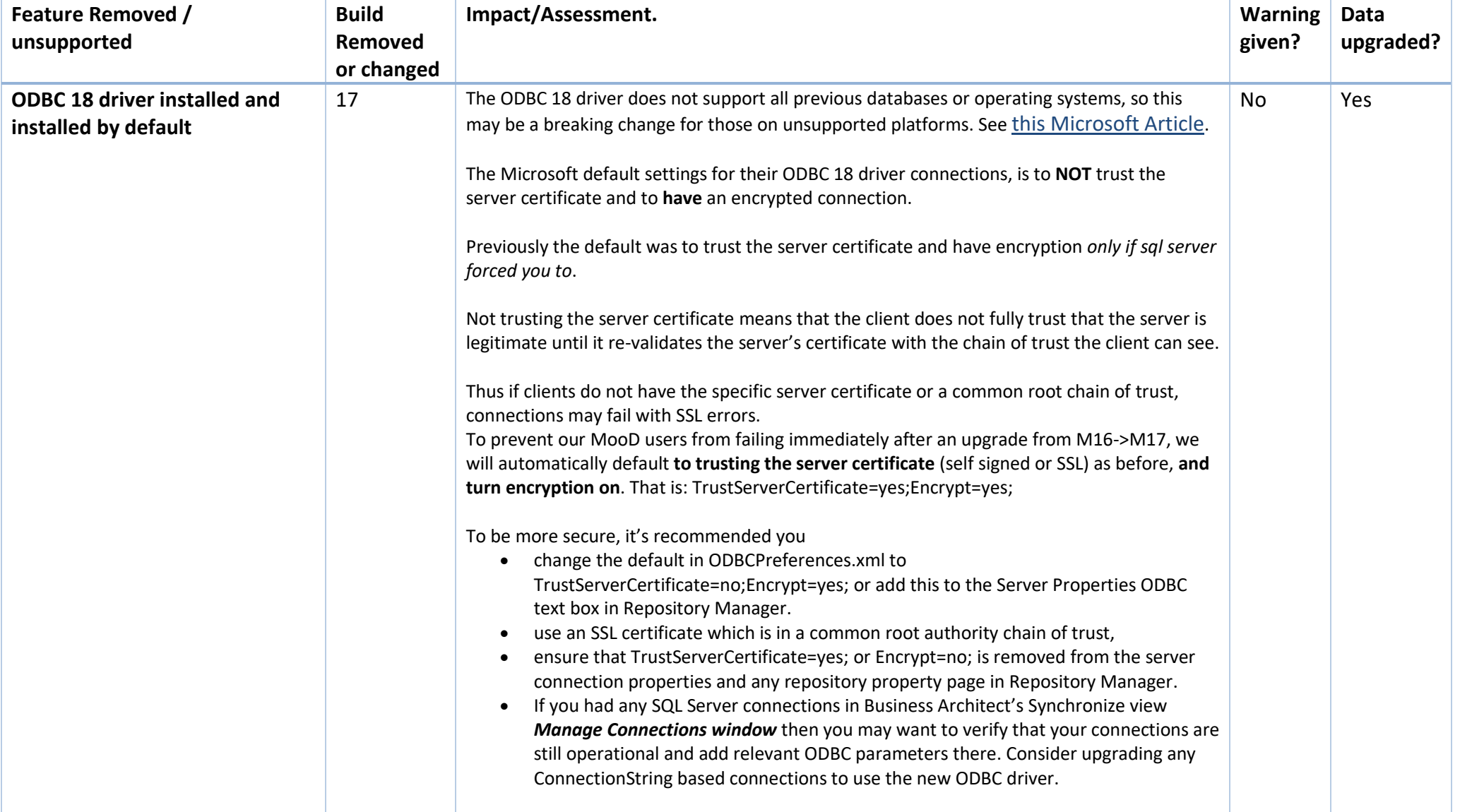

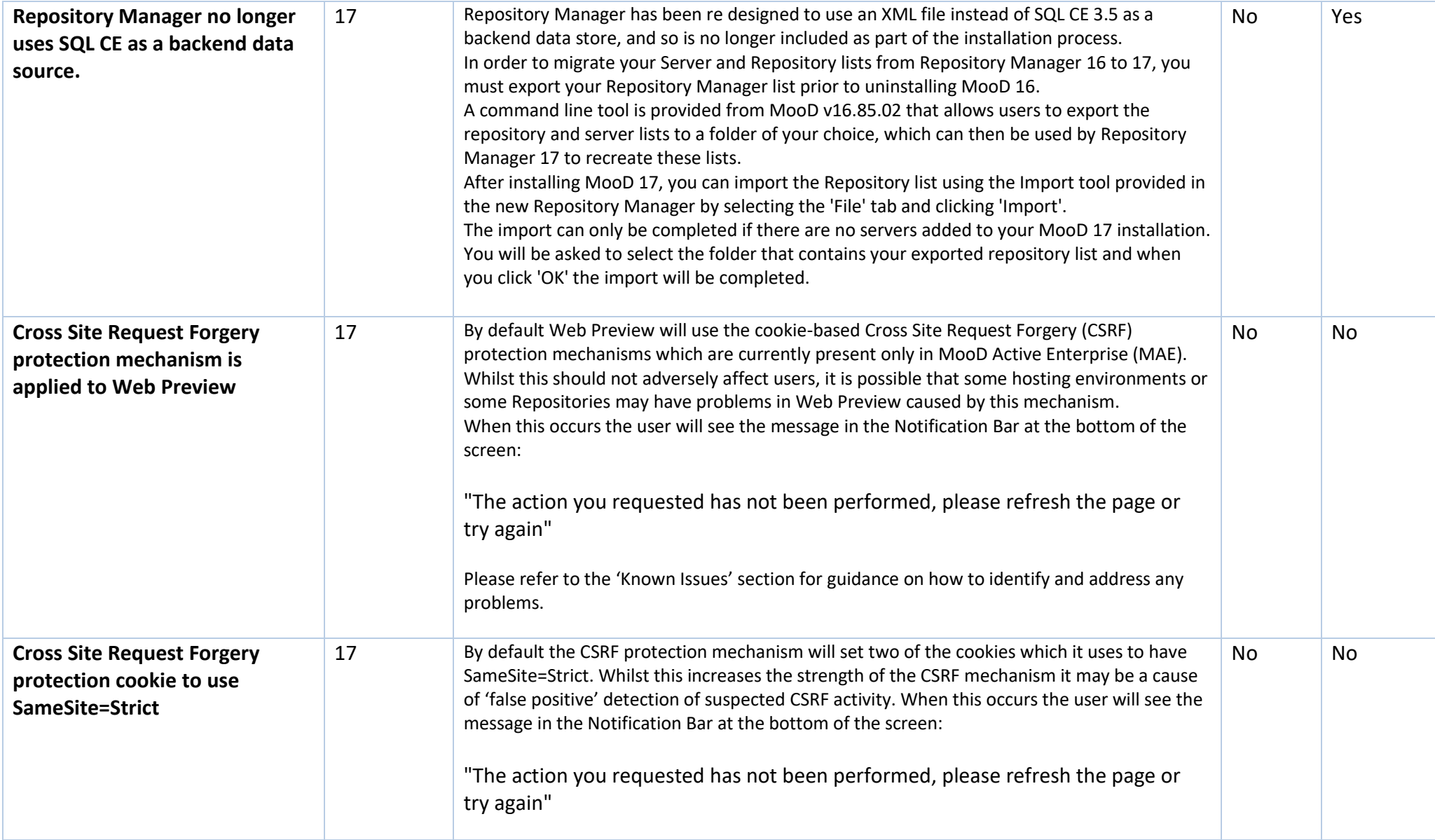

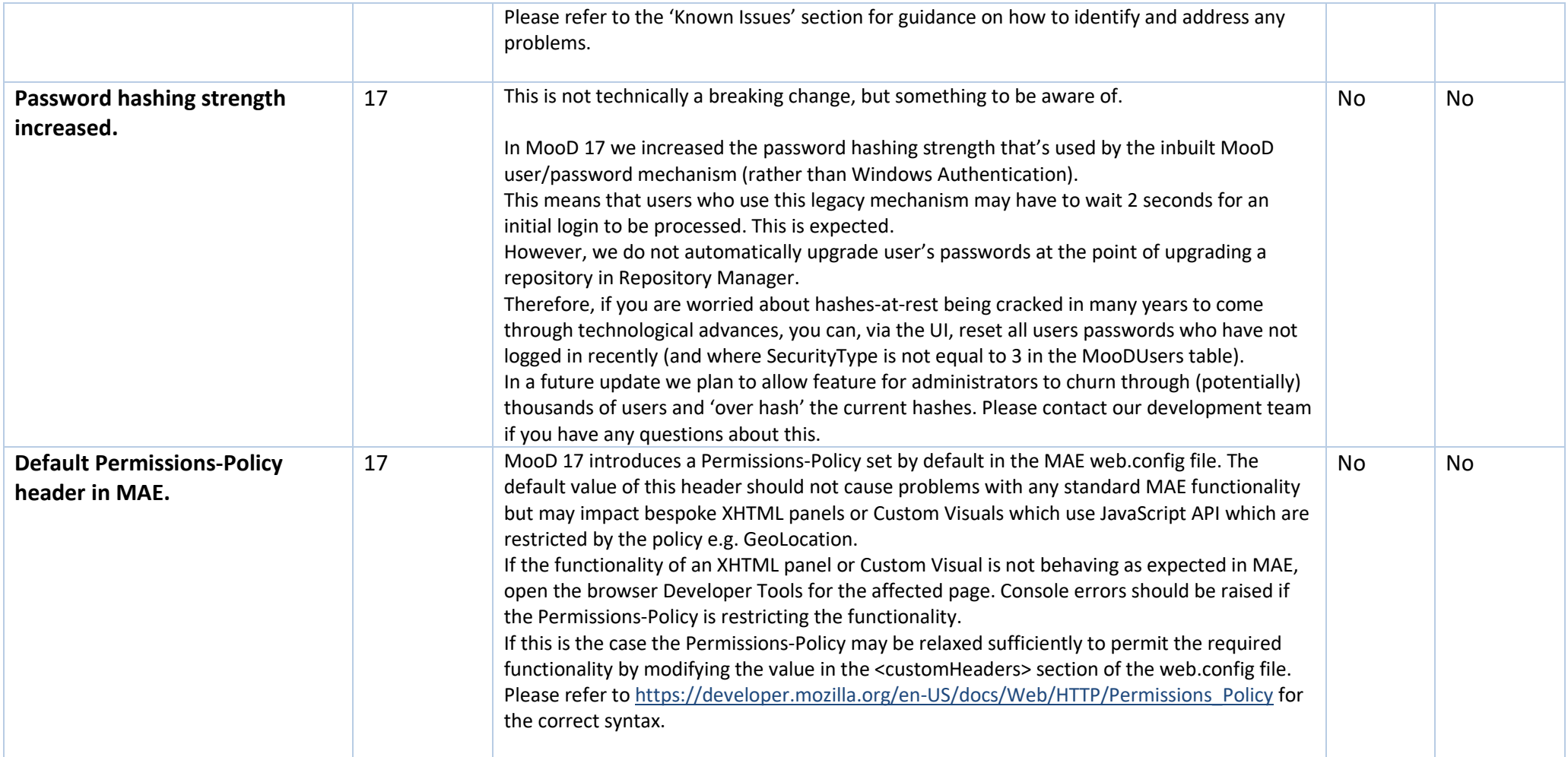

## <span id="page-26-0"></span>**Upgrading MooD Repositories**

## <span id="page-26-1"></span>Schemas & Upgrades

The *schema* is fundamental to each repository and its upgrade process. A schema defines the structure of the database within which MooD Repository data is stored. When this structure changes, through functional evolution, your repository data and structure may need to be transformed. MooD Repository Manager can manage this process for you.

The MooD schema will change much less frequently than the MooD build number. Builds introduce features and bug fixes on top of a schema. Hence, a schema can support several future builds. Once you have upgraded to a schema, you cannot revert to an older schema, hence why taking a backup is important.

In Repository Manager, repositories that do not match the schema of your current build appear in shades of brown (sepia). For example:

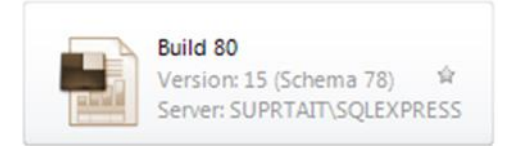

Such repositories cannot be opened in your version of MooD unless upgraded to the same schema.

**IMPORTANT:** Before upgrading any repository, first ensure the repository is not being used by other users and then **take a backup**. If failures occur during the upgrade process, you **must not** attempt to use the resulting repository – you should revert to the backup and try again, or contact the Support team.

To upgrade to a newer schema, in Repository Manager, select the repository and then select **Upgrade** (it is one of the few commands available to you). However, note the following:

**Once a repository has been upgraded to a new schema, you cannot open it in a version of MooD with an earlier schema.**

## <span id="page-26-2"></span>Upgrades via the Command line interface

Repository Manager has a command-line interface which enables you to run various functions to aid in the deployment of a MooD Environment. You can also schedule this via Task Scheduler. For more information, at the command prompt where MooD is installed, type

```
MooDRepositoryManager /?
```
## <span id="page-27-0"></span>Restoring a repository with Change Data Capture Enabled

Restoring a backup of a repository from MooD 16 Build 32 or below that uses CDC will cause an exception to occur that the user *does not have elevated credentials to rebuild indexes*.

To solve this issue, restore the backup using SQL Management Studio using T-SQL with the KEEP\_CDC parameter and then connect the Repository via Repository Manager to continue the upgrade process. Newer MooD repositories can be restored directly through Repository Manager, and CDC data will be kept automatically.

## <span id="page-27-1"></span>Upgrading MooD 2010 Repositories

MooD 16 can upgrade MooD 2010 repositories stored in SQL Server databases. However, MooD no longer supports upgrading repositories stored in Microsoft Access®, please use MooD 15 to upgrade the Access database into a SQL Server database and continue from there.

Blueprint Repositories may be provided by the MooD Install. If you need to use these repositories, please upgrade them yourself prior to incorporation.

## <span id="page-27-2"></span>Upgrading MooD 2008se repositories

Use a build of MooD 15 (prior to build 100) to upgrade the repository.

## <span id="page-28-1"></span><span id="page-28-0"></span>**Controlling repository connections in shared environments** Background

MooD Repository Manager uses an XML file to store information about repositories available to the current machine. It is possible to configure MooD to share a single view of available repositories in Repository Manager across multiple installs, within a strict set of pre-conditions, explained below. This would allow one administrator to control the available repositories.

First, let's look at how each install on a machine (physical or virtual) of MooD works with repository manager.

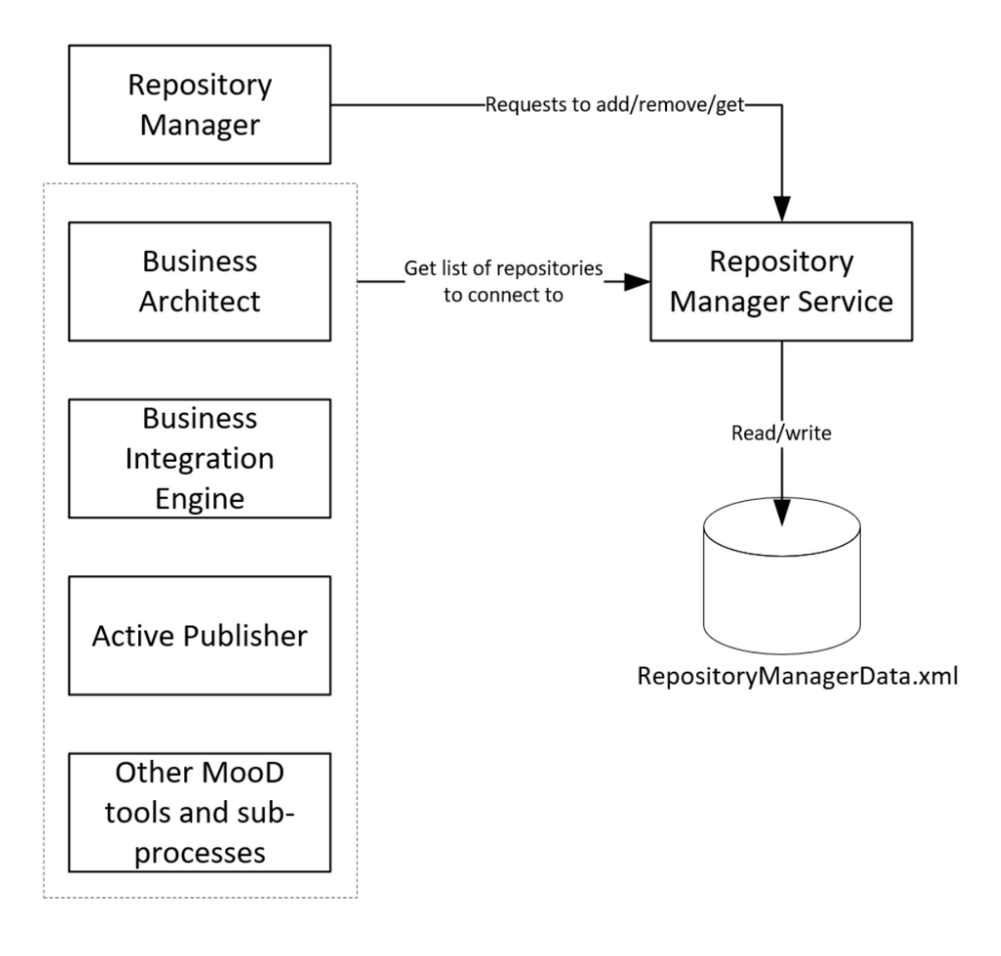

In a typical *Citrix* or *Parallels*-style environment, all users typically login to the same server machine, so will share visibility of the repository list as there is one Repository Manager Service and one XML file. However, in a situation where all computers on the network have their own installation, then this pattern is repeated multiple times, with multiple XML files (one per machine). This can mean disparity between what repositories are visible on each machine, and easy control by administrators to remove or add repositories across the installations.

In all these environments, its typically undesirable for users to create their own repositories, without at least following a process, as each requires infrastructure consideration.

Thus, we have allowed the XML file to be read from a shared network location, which can additionally support strict file permissions.

## <span id="page-30-0"></span>Overview of XML File Sharing

By configuring the start-up arguments of the *MooD Repository Manager Service 17*, in the Windows Registry of **each** machine involved, the XML file can be moved to a shared network location. As the XML data store is not an ACID database like SQL Server, this setup requires that all consumers are *read only* and one admin client is configured to be *read and write*.

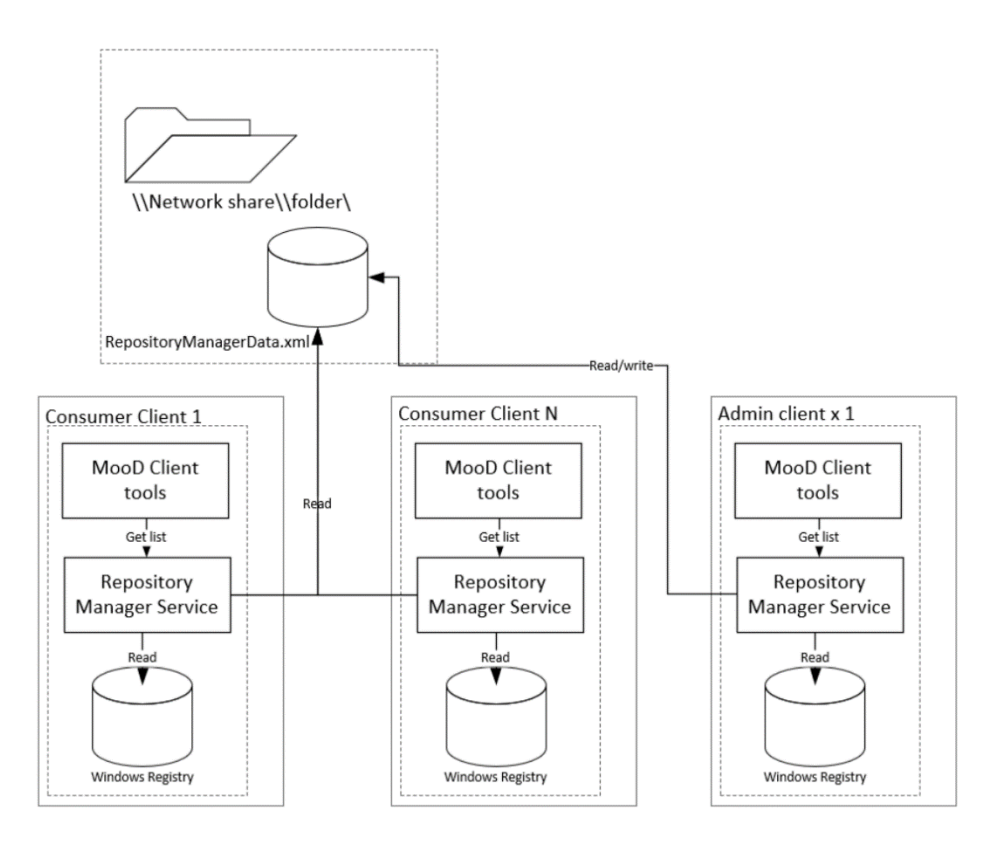

Note: The local XML file on each machine is ignored.

The following prerequisites are required for this method to work:

- An intranet/LAN environment in a domain.
- Domain joined clients, each with individual installations of Business Architect.
- These machines must be permanently connected to the network for MooD to work.
- All clients can access a shared network folder.
- One client is nominated as the only client that should update the XML data source.
- Consumer clients are not expected to add or remove repositories or servers.
- You have permissions to alter the windows registry on all machines involved and are competent to edit it.
- You expect all users to see all repositories in Repository Manager (even if the SQL Server denies access).
- You accept that if the file server hosting the shared network folder is unavailable that MooD clients may not be able to connect to repositories.

• You accept that some features which require write access to the XML file will now no longer function as expected on the consumer clients, such adding or removing tags, setting or un-setting favourites, adding or removing repositories or servers.

## <span id="page-31-0"></span>Configuring the shared XML file

On the admin-client, configure the repositories and servers as you would normally.

Now copy the XML file from the local install to a network folder, e.g.

[\\myserver\myfolder\RepositoriesManagerD](file://///myserver/myfolder/RepositoriesManager.sdf)ata.xml

Configure permissions of this file, (right mouse button the file, properties, security, Edit…).

- Add the "Authenticated Users" principal with the ability to **read** the file. As the name implies, this allows all authenticated users on the network; but also includes all computer's "Local System" accounts on the network, which all Repository Manager Services run as. This provides access for the consuming clients. If you require more specific lockdowns, then you can add all involved domain machines as described below:
- If the name of the administrator machine is called ADMINPC, then add a dollar sign as the account name, allowing ADMINPC\$ to have read-write permissions. For this, you need to tick the *Computers* option in "Object Types…"

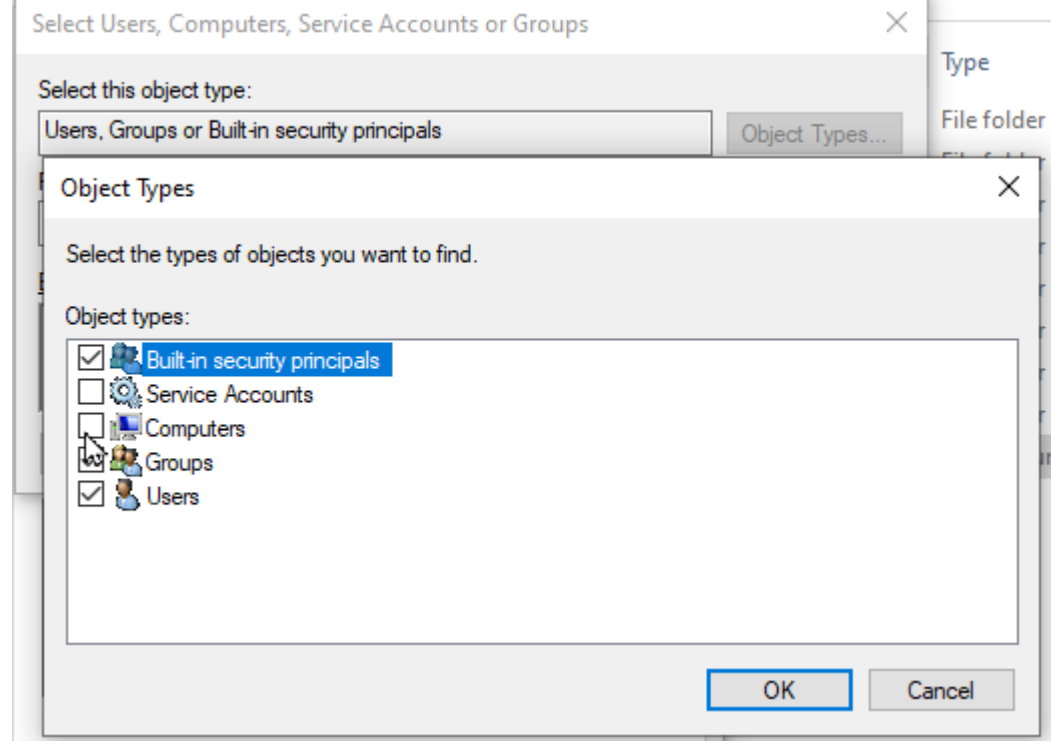

## <span id="page-31-1"></span>Configuring a consumer

•

The following registry path defines how the repository manager service is started.

```
Computer\HKEY_LOCAL_MACHINE\SYSTEM\CurrentControlSet\Services\MooD 
Repository Manager Service 17
```
Inside this registry location will be an expandable string value, **ImagePath** as below:

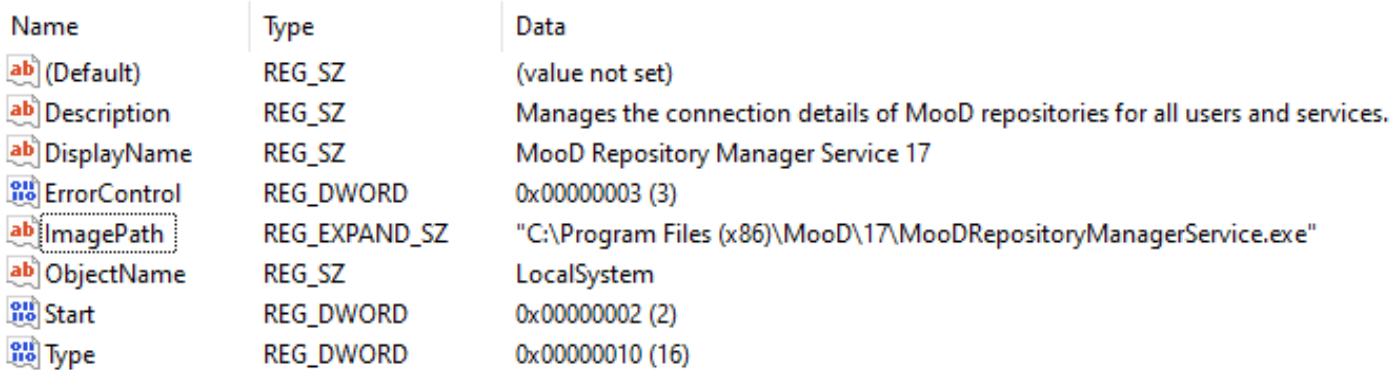

Each read-only consumer will require the ImagePath updating as follows, replacing the XML file location as desired:

"C:\Program Files (x86)\MooD\17\MooDRepositoryManagerService.exe" "\\myserver\myfolder\RepositoryManagerData.xml" ReadOnly

Manually restart the MooD Repository Manager Service 17, from the Windows Services control panel.

Whenever the repository manager service is started (automatically or manually) it should now use these parameters and consume the shared XML file on the network.

Check the Windows Event log for any errors.

Note: We would expect that as part of a network deployment, the updating of the windows registry and restarting of the service on installation, would be an automated deployment process.

Note: If the XML file should be modified then the Read Only consumer will refresh the in memory data store to reflect these changes, however there could be up to a 30 second delay between the changes being saved, and the changes being displayed.

### <span id="page-32-0"></span>Configuring the administrator

Similar to the client change above, the **ImagePath** needs editing, and the service restarting. This time the ImagePath needs to denote this machine is read-write. Please use the following syntax, replacing the location of the XML file as desired. ReadWrite, means that this client is able to both Read and Write and should be limited to only one instance of the service.

"C:\Program Files (x86)\MooD\17\MooDRepositoryManagerService.exe" "\\myserver\myfolder\RepositoryManagerData.xml" ReadWrite

View the Windows Event log for any failures.

Attempt to show and hide repositories on the administrator client and watch as the consumer clients repositories list automatically updates.

Note: If the XML file should be manually modified outside of Repository Manager then the Shared Read service instance will not update to reflect these changes and Repository Manager should be restarted in order that these changes are shown to the user.

## <span id="page-33-0"></span>**Business Architect Command Line Interface**

MooD.exe offers a command line interface with two main commands: -open and -updatepassword. In both commands the password can be provided in either encrypted or unencrypted form. It is recommended to use the encrypted version for security reasons.

NOTE: To encrypt a password consult the Repository Manager command line help using:

MooDRepositoryManager help

## <span id="page-33-1"></span>Open Command

The -open command offers you a mechanism to open MooD Business Architect with a specific repository and user. It accepts three parameters:

- *repositoryName*: Specifies the name of the repository you want to open (required).
- *userName*: Optional. Use this parameter to specify a user that will access the requested repository.
- *password*: Optional. Use this parameter to provide a password for the specified user.

If *userName* and *password* are not provided, Business Architect will start, and the user will need to provide that information in the user interface. This is the same experience a user would have when loading a repository via Repository Manager.

#### **Examples**

Here are some examples of how to use the -open command:

mood.exe -open MyRep

This command opens the repository named "MyRep" without requiring a username or password.

mood.exe -open MyRep StandardUser

This command opens the "MyRep" repository with the username "StandardUser" without requiring a password, however the user may need to enter this themselves.

mood.exe -open MyRep Administrator [x01¬/l9p8C2TcCvPR5ObyKwwl0Pwq/RCKyflSFhEC3/Fo07Dccw2Zl0Nw2utSk82pfk6tkfNZNYU5sY=

This command opens the "MyRep" repository with the username "Administrator" and the provided encrypted password.

### <span id="page-33-2"></span>Update Password Command

The -updatepassword command allows you to change a repository user's password and operates entirely without a UI. It requires four parameters:

• *repositoryName*: Specifies the name of the repository where the user's password needs to be updated.

- *userName*: Specifies the username for which you want to change the password.
- *currentPassword*: The current password of the user.
- *newPassword*: The new password for the user.

To aid with diagnostics and for facilitating use in batch files, the -updatepassword command returns an exit code, and writes an entry in the MooD 17 event log.

#### **Example**

Here is an examples of how to use the -updatepassword command:

```
mood.exe -updatepassword MyRep Administrator 
[x01¬/l9p8C2TcCvPR5ObyKwwl0Pwq/RCKyflSFhEC3/Fo07Dccw2Zl0Nw2utSk82pfk6tkfNZNYU5sY= 
[x01¬A6W6xih1dfAZHQFI4ftm4evbrAp2QpEMXmOIpMzBdJenzO1v+LeXP1fDvzPh9aL9CXJQx0bzCio=
```
This command updates the password for the "Administrator" user in the "MyRep" repository using encrypted string passwords.

### **Troubleshooting**

When using the -updatepassword command in MooD.exe, it's useful to understand the possible exit codes, which provide information about the success or failure of the operation. These exit codes (%ERRORLEVEL% in batch files) can help you diagnose and resolve any issues that may arise during password updates:

**Exit Code 0** (Success): This exit code indicates that the password update was successful. The user's password in the specified repository has been changed to the new password.

**Exit Code 1** (Parameters Missing): Ensure that you have included all the parameters in the format of the example given.

**Exit Code 2** (Repository Not Found): Ensure that the repository is visible in Repository Manager and accessible from the location where you are running the application.

**Exit Code 3** (Failed to Connect to the Repository): Double-check the provided credentials (username and current password) to ensure they are correct. Make sure that the database server is running and reachable.

**Exit Code 4** (Unable to Find a Connection User): This exit code could indicate an issue with the Repository Manager or a related configuration problem. Ensure that the connection user is properly configured in the repository and that the required permissions are granted.

**Exit Code 5** (Failed to Update the Password): Exit code 5 suggests that the application encountered an issue while trying to update the password. This could be due to insufficient permissions to modify the user's password. Make sure the connection user has the necessary privileges.

**Exit Code 6** (Failed to Load ODBC Drivers): To resolve this, ensure that your ODBC drivers are configured correctly and up-to-date.

## <span id="page-35-0"></span>**Command Line capable programs**

The following programs have the capability to support command line options

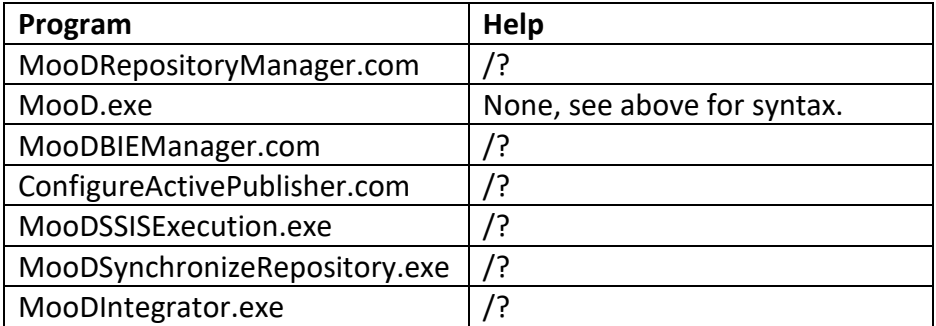

## <span id="page-35-1"></span>**Known Issues by Product Area**

This section lists known issues by the product areas listed below.

- [Active Enterprise](#page-35-2)
- [Business Architect](#page-42-1)
- [Knowledge Activation](#page-47-0)
- [Microsoft Visio® Business Integration Activator](#page-50-1)
- [Microsoft® Project Synchronization Activator](#page-51-0)
- [Synchronization Activator Technologies](#page-51-2)
- [XMI® Business Integration Activator](#page-55-0)
- [Business Integration Engine](#page-55-2)

## <span id="page-35-2"></span>Active Enterprise

### **Active Enterprise Requirements**

Active Enterprise requires that both MooD and Business Integration Engine are installed previously. For further information and detail on how to smoothly install Active Enterprise and its prerequisites see the Active Enterprise Server Setup document, available from MooD Support.

### **Action panel rendering issues**

- Action panel content is always drawn on top of the panel label and border (in Business Architect the label and border are drawn on top).
- When published, action panel content is always drawn on top of the model image. If any model content (shapes or lines) overlaps an action panel, it will be drawn in a square block on top of the action panel. Any transparent parts of this block cannot therefore be clicked through to the action panel beneath. Performance indicators, when turned on, advise the user which items they may need to move, or change the z-order of, to ensure that this overlapping does not adversely affect the action panels.
- Action panel content is not clipped if it overlaps the edge of the model.
- Shape styling is not supported.
- Only a subset of bar, milestone and plot shapes in Time Line and Bar chart matrices are supported.

#### **Opening Knowledge Activations in a new window**

Windows may not open due to the web browser's pop-up blocker. This can occur when clicking on a button or link action panel or with the navigate action panel. The browser will report that the window has been blocked and provide the option to allow pop-ups. This should be enabled for the published site.

### **"A potentially dangerous Request.Form value was detected from the client" exception when saving data**

By default, ASP.NET validates all information sent to the server for potential cross-site scripting attacks. If you try to save data containing certain text patterns (such as **<script>**), ASP.NET will detect this as a possible cross-site script attack and display the exception. MooD encodes all data before putting it on the page, so normally this added protection is unnecessary and can be removed. However, if the site has been extended with custom pages and controls, it may not be safe to disable it.

#### **Workaround**

Edit **web.config** and choose one of two methods, the first being the recommended:

The first method is to add some request validation exclusions to the **mood.web** -> **security** -> **requestValidation** section (and there are examples of these in the **web.config**). There are various ways of excluding parts of a solution from request validation. Exclusions can be added by specifying types of panels, types of web controls, symbols (nodes) on a model or fields. These exclusions can be combined to target specific parts. Information about the panel name, control name and node are included in the exception when it occurs e.g.

```
"A potentially dangerous Request.Form value was detected from the client (…=""). Node I
d: B640DF86F6664C5E891952735E132B62; Node Label: Text Editor; Panel Type: Text Editor;
Control Type: TextBox;"
```
To edit the list of exclusions in **web.config** (this walkthrough assumes you do not already have a security element elsewhere, as you can only have one; and that you've not had much experience with editing web.config or XML files)

Find the section

<mood.web>

Then just before the comment start tag  $\leq$  ! -- ensure you have the following structure:

```
<mood.web>
 <security>
   <requestValidation>
```

```
 <!-- put your request validation rules here-->
   </requestValidation>
</security>
<!-- existing commented out block -->
</mood.web>
```
Now copy the relevant examples from the commented-out block into the rules section above.

```
e.g. 
<mood.web>
<security>
   <requestValidation>
      <!-- This will turn off request validation for all TextBox controls 
on a page, that includes the "Text Editor" panel and also text boxes 
that appear in popup forms or composite controls like the login panel. -
\rightarrow <add panelType="Text Editor" />
   </requestValidation>
 </security>
<!-- existing commented out block -->
</mood.web>
```
Should you accidentally delete the sections in the web.config, we've included a template structure here for your convenience:

```
<mood.web>
 <security>
   <requestValidation>
```
 <add controlType="*control Type*" /> <!-- This will turn off request validation for all controls with the given type on a page, so if the control type "TextBox" were used then that would include the "Text Editor" panel and also text boxes that appear in popup forms or composite controls like the "Login" panel. -->

 <add panelType="*panel Type*" /> <!-- This will turn off request validation for all controls for a given panel type, for example if "Text Editor" were used then all "TextBox" controls on a page from "Text Editor" panels on a model, but not those from composite controls or in popup forms would be excluded. -->

 <add nodeId="*node id*" /> <!-- This will turn off request validation for all controls for the given symbol/node specified by the id on the model, symbol ids can be inspected by right clicking a panel on a model and choosing "Examine" then looking at the "General" information "Symbol ID"-->

 <add nodeLabel="*label name*" /> <!-- This will turn off request validation for all controls for any symbols/nodes on any models for the given label, in this example that is where the label is "label name". -->

 <add fieldTypeId="*field Type id*" /> <!-- This will turn off request validation for all controls set to edit the field specified by the field type id, the id can be inspected by going to the Repository "Manage Field Types" and opening the field "Details" for the "Field Type ID". -->

 <add fieldType="*field Type*" /> <!-- This will turn off request validation for all controls set to edit fields of the specified field type, where field types are the simple types, String, Boolean, Whole, Fractional, Date, Time, DateTime, and the Formatted Text, Pick List, or Relationship types. -->

 <add controlType="TextBox" nodeLabel="my label" /> <!-- The parameters can be used in any combination to target specific controls, so for instance this will turn off request validation for all text box controls for panels that have the label "my label". -->

```
 </requestValidation>
</security>
</mood.web>
```
The second method is to change the request validation mode and revert to the .net 2.0 validation mode (note this may disable some cross-site scripting detection and other request validation capabilities):

```
<system.web>
      <httpRuntime requestValidationMode="2.0"/> 
</system.web>
```
Then, either add validateRequest="false" to the **pages** element, to allow this behaviour on all pages:

```
<system.web>
     <pages validateRequest="false"/>
</system.web>
```
Or edit each *.aspx* page you require to support or suppress this error (i.e. **controller.aspx, login.aspx**) and add a validateRequest="false" attribute to the **Page** directive, for example:

```
<%@ Page language="c#" AutoEventWireup="true" 
Inherits="Salamander.ActivePublisher.Controller" 
EnableViewState="False" Codebehind="Controller.aspx.cs" 
aspcompat="true" ValidateRequest="false"%>
```
#### **Performance counters**

When enabling performance counters, ensure that the Active Enterprise application pool is running under an administrative security context. MooD will create the performance counters if they are not already present on the Active Enterprise server (which requires administrative privileges).

#### **Printing Conditionally formatted matrices from Active Enterprise**

39

When printing matrices with cell formatting set to "no formatting" and conditional formatting applied to cells, printouts do not contain conditional format colouring applied to cells.

#### **Workaround**

Enable "Background Graphics" in advanced printer settings dialog

### **Content-Security-Policy prevents Custom Visual from functioning in the web**

This can occur when a Custom Visual attempts to access a resource (e.g. data from an external web service, images from a tile server) which is forbidden by the default security mechanisms which safeguard the use of Custom Visuals.

When trying to view and use a Custom Visual panel in Active Enterprise or Web Preview, the panel does not display or does not operate as expected. Looking in the browser's Development Tools (usually press F12 in the browser), there will be errors logs in the console indicating a violation of the Content-Security-Policy. The error log will usually indicate which resource request (e.g. a URL) is violating which directive of the Content-Security-Policy.

#### **Workaround**

In Business Architect, open the Active Enterprise settings and select the 'Security' tab. This tab contains a field named 'Visualization Content Security Policy' which enables a solution administrator to modify the content-security-policy which is used for Custom Visuals. By adding the necessary statements to the relevant directives, the policy may be relaxed to allow access to the required resources without compromising the security of the application.

Note: The Visualization page receives two content-security-policy instructions, one specific to Visualizations and also the site-wide content-security-policy which is specified as a custom header in the web.config file. For any given directive, the browser will enforce the most restrictive of the two policies.

Therefore, for the amendments to the 'Visualization Content Security Policy' to work in Active Enterprise, any additions made to the 'Visualization Content Security Policy' must also be added to the Content-Security-Policy header value which is declared in the web.config file. Note that the additions should be made individually for each directive, do not overwrite the entire policy.

```
<system.webServer>
```

```
…
 <httpProtocol>
           <customHeaders>
           … 
                 <add name="Content-Security-Policy" value="default-
```
**src…**"/>

### <span id="page-39-0"></span>**Editing a form fails with System.Runtime.InteropServices.COMException**

40

#### **Message**:

System.Runtime.InteropServices.COMException Retrieving the COM class factory for component with CLSID {25336920-03F9-11CF-8FD0-00AA00686F13} failed due to the following error: 800703fa Illegal operation attempted on a registry key that has been marked for deletion.

#### **Workaround**

Restart the server, it should not return. This was discovered on a server that had not restarted for over 30 days, and this was possibly caused by Windows Updates.

### **Starting Active Publisher / Visiting the web page fails with System.Runtime.InteropServices.COMException**

#### **Message**:

[COMException (0x80040154): Retrieving the COM class factory for component with CLSID {F6E98D2C-3767- 4B23-B16D-194D6B4BA973} failed due to the following error: 80040154 Class not registered (Exception from HRESULT: 0x80040154 (REGDB\_E\_CLASSNOTREG)).] (or similar, possibly with ValidateThisExeAgainstBusinessArchitect in the exception message).

#### **Workaround**

This may be caused if the Application Pool in IIS does not have the *Enable 32-bit applications* setting enabled.

### **Starting Active Publisher / Visiting the web page fails with System.Runtime.InteropServices.COMException**

#### **Message**:

An error occurred while loading the requested model. Retrieving the COM factory…. 8007005 Access is denied. … E\_ACCESSDENIED. Or similar.

#### **Workaround**

This may be because the Windows User account used by the IIS App Pool does not have *Activation* permissions to our COM component MooDModelPublisher.17

#### Launch DCOMCNFG.

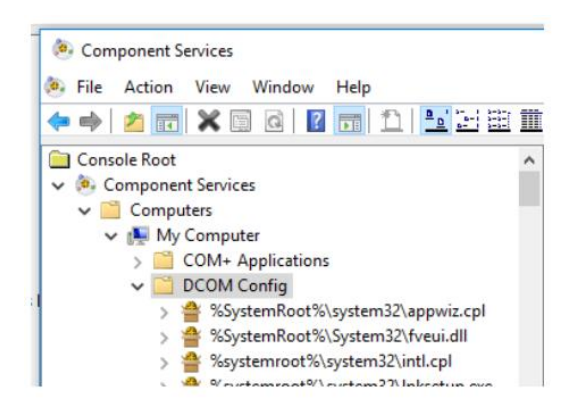

Find the MooDModelPublisherProxy node, and view the properties of it.

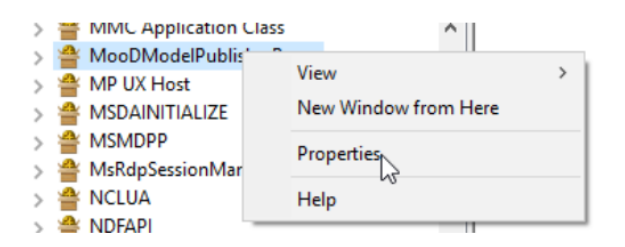

Go to the **Security** Tab, and click **Customize** on the Launch and Activation Permissions.

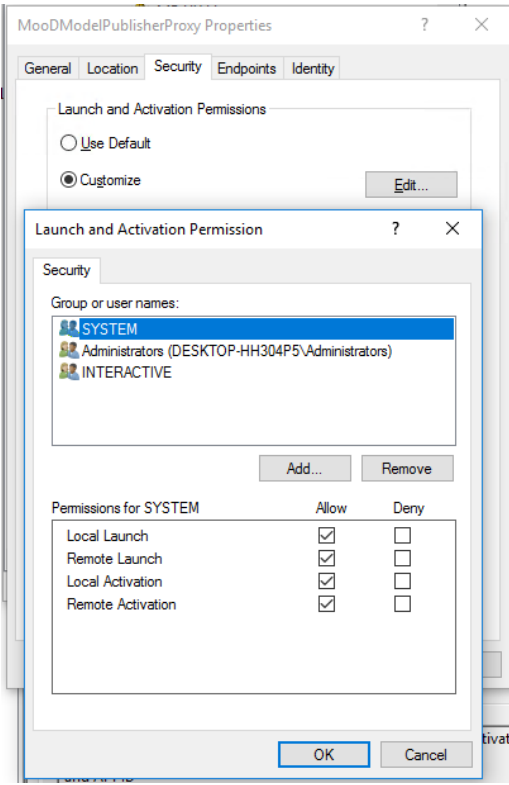

Click **Add**… and add the Application Pool user i.e. MooDRepAppPool, giving them 'Local launch' and 'Local Activation' permissions.

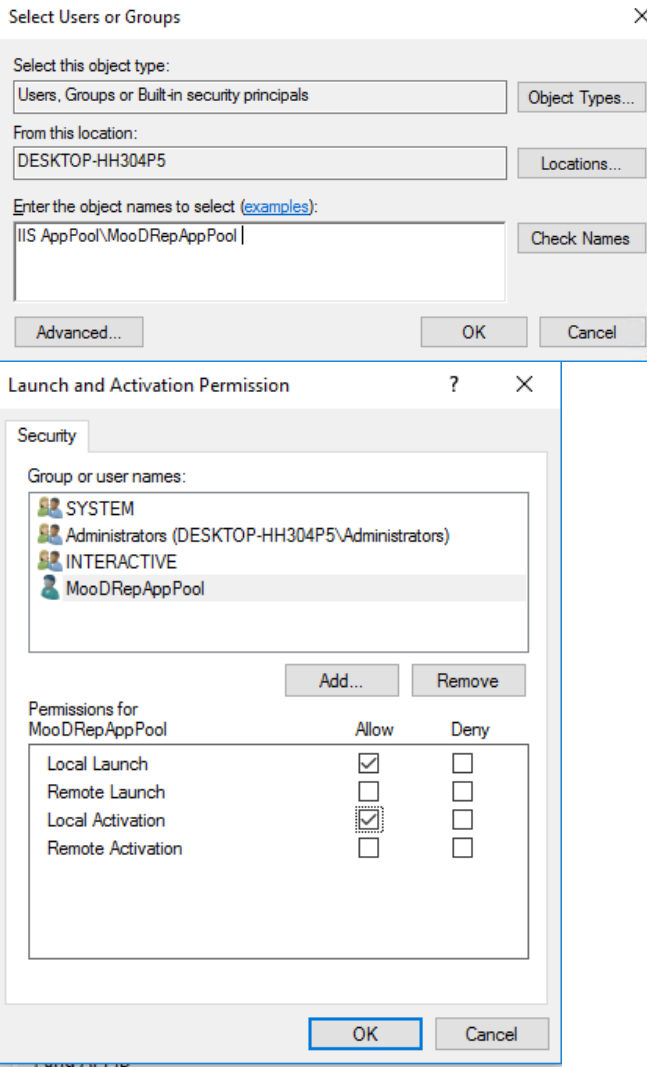

- <span id="page-42-0"></span>• Apply these changes and close the DCOM Configuration windows.
- Now try the Active Publisher site again, your login model should now load!

 $\times$ 

### <span id="page-42-1"></span>**Tips on fixing display changes with XHTML and Custom Visualizations which arise from the change from "Quirks mode" to "Standards mode"**

Any web rendering changes encountered due to the change from "Quirks mode" to "Standards mode" rendering are likely to be differences in the height of HTML elements, or in the vertical spacing between them. Of the stock MooD web components which needed changing, most were addressed by applying the one or more of the following Cascading Style Sheets (CSS) properties to the affected elements:

 $/*$  This is the most common fix, particularly for  $\langle$ img> elements which are inline  $*/$ vertical-align: top;

/\* This can be necessary for some container elements, as under some circumstances Quirks mode treated elements as though they had line-height: 0; However, the property is inherited by child elements, so child elements will probably need to be given line-height: normal; \*/ line-height: 0;

The easiest way to try CSS changes to a web panel in order to determine what elements need which properties is to use the browser's Developer Tools, which allow editing of the page CSS and show changes immediately. Once the required changes are known, they can be saved to the solution as follows:

- XHTML panels have a specific CSS tab which allows specification of bespoke CSS.
- Custom Visualizations can have CSS added to a .css file in the package (which will then need to be imported as a new version), or can have bespoke CSS added to an instance of the Visualization by selecting 'Edit Style' in the panel settings.

### **Active Enterprise fails to start**

### **Message**

Server Error in '<your application>' Application.

*Could not load file or assembly 'CefSharp' or one of its dependencies. An attempt was made to load a program with an incorrect format.*

### **Solution**

Incorrect format exceptions typically indicate an incompatible mix of 32bit and 64bit technologies. In this particular instance, after an update of .Net 4.8 (or windows update), the Application Pool of the IIS worker process had somehow had the *Enable 32-bit applications* property changed to be **False** in the Advanced Settings window. This property needs to be **True**.

### **"The action you requested has not been performed, please refresh the page or try again" in Notification Bar**

This message is raised by default when the Cross Site Request Forgery (CSRF) protection mechanism identifies that a request has the characteristics of a CSRF attack. As the mechanism is based on cookies, this can fire on 'false positives' under certain web environment circumstances.

If this happens frequently in an environment, it is possible to fine-tune or disable the mechanism to enable continued use of the MooD web site, although this may come a the cost of increased vulnerability to CSRF attacks.

If this is encountered as a problem when using Web Preview, the CSRF protection can be switched off in two ways:

- For all users of a Repository by unchecking the 'Web Preview CSRF protection' option on the Security tab of the Active Publishing Settings;
- For all web preview running on a specific machine by adding a specific Registry key please refer to MooD Support for details.

If this is encountered as a problem for users of MooD Active Enterprise, the properties of the CSRF protection mechanism can be fine-tuned by using settings in the web.config file. Notes and guidance on doing this can be found in the web.config file.

If this suddenly becomes a problem for MAE users after upgrading to MooD 17, it is possible that the cause is the additional SameSite="Strict" cookie property. This behaviour can be reverted to the same as MooD 16 by setting the attribute in the web.config file: sameSite="".

## <span id="page-44-0"></span>Business Architect

### **Drawing artefacts with ultra-high resolution screens**

When users view MooD Business Architect with an ultra-high resolution display, for example 3840x2160 pixels, the user interface may look cramped, icons are too small, controls overlap and some buttons may be awkward to press. Many of these issues are a direct result from increasing text scaling in the Display Settings. MooD has addressed many such issues, but some may linger and be visually unappealing. We will continue to resolve these issues over time. For the best experience, we recommend using MooD at 100% magnification on a lesser resolution.

#### **Using Citrix with multiple monitors and different text scaling**

When using Citrix with multiple monitors where each monitor has mixed text scaling factors, mouse clicks can appear to be 100 pixels away from your intended location. Business Architect can also render as a completely black box, making the product is unusable. When both displays are set to 100% scaling, this issue does not occur. As of writing, this is not a scenario supported by Citrix XenDesktop or XenApp environments, [see here](http://support.citrix.com/article/CTX201696) for more details.

#### **Helpfiles do not launch**

Helpfiles for MooD products are shipped in Adobe Acrobat format (.PDF). When you press F1 or navigate to them via the menu systems, you may receive messages asking how you would like to open the file. If you have installed Adobe Acrobat Reader DC, and have associated the product with PDF files yet are *still* being prompted, please use Acrobat Reader to open the files yourself, located in the MooD Installation folders.

The alternative is to turn off security features in Adobe Acrobat Reader, which we **do not recommend**.

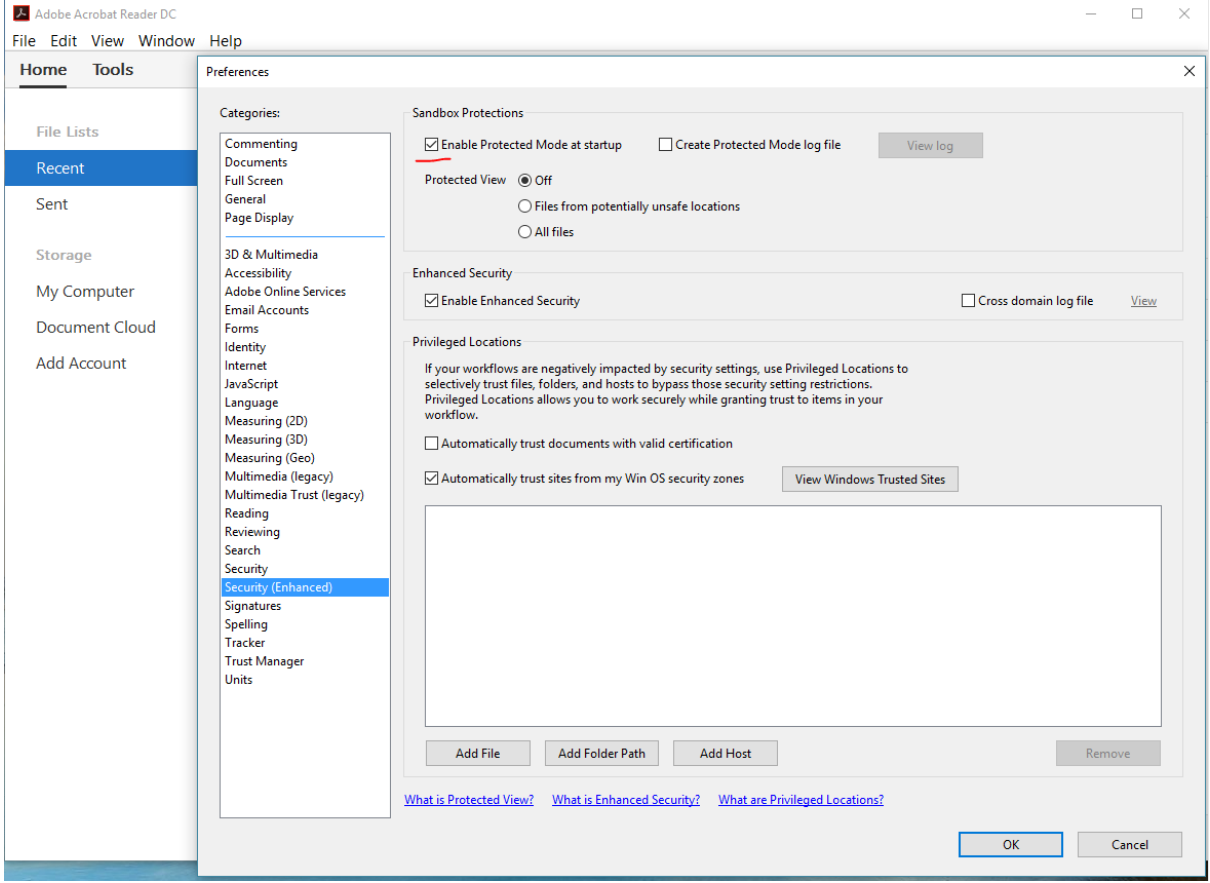

### **Microsoft Office Automation – May Require Visual Basic for Applications**

MooD does not require Microsoft Office products to be installed unless the following functions are used:

- Document comparisons in the Archive feature of Document Exports.
- Excel Native mode for Excel synchronizers.
- Selecting Excel data ranges when you have enabled the registry key TryUseExcel (see later).

In this scenario Visual Basic for Applications must be installed as part of your Microsoft Office installation. It is installed with a typical Microsoft Office installation, but can be omitted during a custom installation.

### **Formatted text editor displays red error text after a long wait. Some graph panels show after a very long wait.**

This appears to have been an issue introduced by the installation of .NET 4.8, as part of the May 2019 Windows Feature update, and is subsequently fixed in [KB4511555](https://support.microsoft.com/en-gb/help/4511555/august-30-2019-kb4511555) released August 30th 2019.

An alternative workaround is,

• at the Windows search bar/Cortana, type 'OptionalFeatures.exe', press Enter.

- Scroll down and expand Internet Information Services
- Expand World Wide Web Services
- Expand Security
- Tick Request Filtering
- Wait for the update to install and then retry the action. (You may have to restart Business Architect).

### **Copy and Paste actions fail for Formatted Text fields**

Some security policies, especially in Windows Server Operating Systems, may restrict the programmatic access to the clipboard for Internet Explorer. Whilst this may seem unrelated, the Formatted Text editor in MooD Business Architect is a mini IE control, which is unfortunately tied to the settings for Internet Explorer. To change the security setting required:

- At the *type here to search* prompt in the Windows taskbar, type **Internet Options.**
- In the **Security** tab, select the **Internet zone.**
- Click the **Custom Level…** button**.**
- Scroll down to the **Scripting** section.
- Set **Allow Programmatic clipboard access** to **Enable.**
- Press **OK**.
- Press **OK** again to close the **Internet Options** and apply the change.

## <span id="page-47-0"></span>Knowledge Activation

### **Cannot connect to a document stored within a public folder on a Microsoft® Exchange server**

When following an Activated link to a document stored in a public folder (also known as a **freedoc**) on an Exchange server, a **HTTP 403 (Forbidden)** response is served.

### **Workaround**

Microsoft® recommends that you use controlled access folders when access to **freedocs** is required. See Microsoft Knowledge Base article [KB834743](http://support.microsoft.com/kb/834743).

### **Errors when copying files and folders onto Microsoft® SharePoint® portal server**

When copying folders into a Microsoft<sup>®</sup> SharePoint<sup>®</sup> server (by dragging a folder over the explorer view) files that have illegal characters will cause an error message of the form **An error occurred copying some or all of the selected files.** The files will not have been placed onto the SharePoint server.

A folder with illegal characters will trigger a similar, but more detailed message:

#### **Unable to create a folder named <***Name of folder***>. Please enter a different name.**

This is likely to happen when a published site contains Knowledge Centres within its structure (probably via the **Copy into Publication** option).

### **Workaround**

Ensure that all files and folders to be copied do not have illegal characters in their names, including:

**/ \ : \* ? " < > | # <TAB> { } % ~ &**

### **An Activated link to a file that is stored in the published site is not relative**

If a Knowledge Centre is published to the same path as the MooD® web publication, Knowledge Activation should recognize this and create associated Activation links with relative addresses (of the general form **../../kc/file.ext**).

This detection fails when illegal characters are used in the Knowledge Centre's publishing path. These illegal characters prevent the comparison of paths working. This is because the illegal characters in the path will be replaced with hexadecimal numbers.

#### **Workaround**

Ensure no illegal characters are used in Knowledge Centre publishing paths when it is important that the Activated file is accessed by a relative link. Illegal characters include:

#### **% / # ? \* ! <SPACE>**

In general, all punctuation and whitespace, except minus and underscore, should be avoided in Knowledge Centre paths.

### **Changing Activator appears to lose properties from current Activation**

If the Activator for a current Activation is changed, for example from a Word Document Activator to a Text File Activator, the properties that were used in the original Activation are not carried through to the new Activator. Clicking **OK** at this point, with no properties set, will then remove the Activation. Clicking **Cancel**, however, will reset the Activator and properties to their values prior to changing Activator.

#### **Workaround**

None. This is expected behaviour. Activators are not guaranteed to have compatible properties from one to another, so previous properties cannot be safely reused after changing Activator.

### **Administrator can't open read-only repository (or repository using read-only driver)**

If the Administrator repository user opens a repository, Knowledge Activation will attempt to add a version stamp to the repository. This will fail, as the repository cannot be written to, and the following error will appear:

### **The database has reported a problem. If the problem re-occurs try re-starting MooD. Otherwise, contact the Administrator of this repository.**

Non-administrator users will not encounter this error.

This only affects repositories which are set to read-only (or the driver used to access them is set to readonly using Repository Manager), and which have never been opened by the Administrator user with a previous version of Knowledge Activation installed.

#### **Workaround**

Before opening a repository for the first time ensure that the repository is not read-only, open the repository, close it again, then reset its read-only attributes.

#### **First open of upgraded repositories may take a long time**

After upgrading, it may take a long time to open the repository. Knowledge Activation needs to update Activations in the repository to the latest format.

The time this operation takes is linked to the repository size, the number of activations, the speed of the computer, and the speed of the network connection (if any).

#### **Workaround**

None. This is expected behaviour.

#### **Activated links are broken after partial merge**

After partial merge (Business Architect->File->Import), imported Activation links are broken because the Knowledge Centre the resources link to is not present.

This will only happen if the receiving repository does not already contain the same Knowledge Centre definition (with identical identifier).

#### **Workaround**

Ensure the receiving repository has the Knowledge Centre definition. This is best achieved through the working practice of partially merging satellite repositories into a master repository where the Knowledge Centre is initially defined. Satellite repositories should initially be created from the master using full integration once all Knowledge Centre definitions have been created.

#### **Multiple select in the explorer bar**

Several elements can be selected together in the MooD Business Architect explorer bar. If the pop-up menu is displayed while several elements are selected, then there is an activation option. Clicking this option will only activate the element that was selected last.

#### **Workaround**

<span id="page-50-1"></span>Do not use multiple select to activate several elements at once.

## <span id="page-50-0"></span>Microsoft Visio® Business Integration Activator

#### **Matrix and Measure properties not supported**

Matrix and Measure properties are not included in the output as there is no place in Visio to represent these properties. Formatted text, Reference, Inputs and Outputs and Simple type properties are included as custom properties of the Visio shape.

#### **Incorrect shape size**

Some Visio shapes may not be the correct size. Models from some repositories upgraded from older versions may not display the shapes in the document output at the right size.

#### **Workaround**

This can be worked around by resizing the elements in Business Architect.

#### **Incorrect shape orientation**

Some Visio shapes may not be oriented correctly. Any element that has been rotated in Business Architect will not be shown rotated in the output document.

#### **Workaround**

There is no known work around for this apart from not rotating elements.

#### **Shape style**

The style of the element in Business Architect may not match the style of the Visio shape, including the type of shape, and the line, text or fill style. This is the main reason for the three different types of export, each export tries to set the style of the Visio shape using a different method. It is then up to the user to select how they want the output shape to be formatted, by selecting the appropriate export activator.

On import, if the Visio shape was based on a stencil, then a style is created or matched to in the style gallery based on this stencil. This style can then be edited so all elements representing Visio shapes from the same stencil can have the same properties. The style may then be used to match back to the original stencil to recreate the shape in an export using a style master document.

## <span id="page-51-0"></span>Microsoft® Project Synchronization Activator

### **The export activator is not intended for creating new MPP files from existing project data**

It is designed to create MPP files for data that is original to MooD.

If you do export data brought in from Project, some information will be missing from the new file. For example, the project start date in the original project is not copied into your new file. Similarly, calendar and shift information will be missing, which may affect the duration and start dates of tasks.

## <span id="page-51-2"></span><span id="page-51-1"></span>Synchronization Activator Technologies

### **Localhost isn't recognized when configuring Manage Connections**

You may be unable to communicate with SQL Server when specifying *localhost* in the Manage Connections dialogs.

#### **Workaround**

Try using the machine name MACHINENAME or 127.0.0.1 (adding the \instancename if required), or use SQL Server Configuration Manager to enable named pipes as a connection protocol.

### **Selecting Ranges In Excel - general**

As of MooD 16.057, the Excel Range selector interface, which enables the user to specify the cell ranges and headers from Microsoft Excel spreadsheets, has been modified to use an internal engine in preference to Microsoft Excel's Interop API. This should provide a faster start-up time and prevent Excel.exe appearing in your list of running tasks.

However, if you encounter problems using the internal engine, it is possible to instruct Business Architect to use Excel first, in preference to the internal engine.

This instruction is specified in a Windows Registry Key value which may exist in the Current User or Local Machine sections of the registry. (Using the Regedit application)

#### Under

```
Computer\HKEY_CURRENT_USER\Software\MooD International\Business Developer\16.0
```

```
Computer\HKEY_LOCAL_MACHINE\SOFTWARE\WOW6432Node\MooD_International\Business
Developer\16.0
```
#### Create a sub key called ExcelSelector

Within the key create a string value called  $Trvol$ 

Modify the Data of this value to say On to use Excel, or Off to not use Excel. (Off is the default).

The Current User key, if it exists, will take precedence over the Local Machine key.

If you do not have permission to use RegEdit, you can copy all the following text and save as a .reg file.

Windows Registry Editor Version 5.00

[HKEY\_CURRENT\_USER\Software\MooD\_International\Business Developer\16.0\ExcelSelector] "TryUseExcel"="On"

Then, open a command prompt and assuming your file is called useExcel.reg located in c:\temp

Reg.exe import c:\temp\exceluse.reg

#### **Using Synchronizations with Microsoft Access 2010 .accdb format files**

If the Excel Import does not recognize the **.accdb** file format, you need to install the Microsoft Access Database Engine 2010 32 bit Redistributable from this location:

<http://www.microsoft.com/en-gb/download/details.aspx?id=13255>

If you have a 64 bit version of Office installed, you need to run this installer from the command line using the /passive option ([see here](https://social.msdn.microsoft.com/Forums/office/en-US/57aee87f-a2e0-4804-a452-7c69f1d32957/how-i-can-install-access-database-engine-without-uninstalling-microsoft-office?forum=exceldev)):

AccessDatabaseEngine.exe /passive

### **Saving Synchronization Activations creates temporary assemblies in the TEMP folder**

Synchronization activators use Microsoft .NET Framework® XmlSerialization to save serialization activations. The use of XmlSerialization creates and executes assemblies in the **TEMP** folder. If a policy has been set which prevents execution of assemblies in the **TEMP** folder, saving synchronization activations will fail and the following error will be shown:

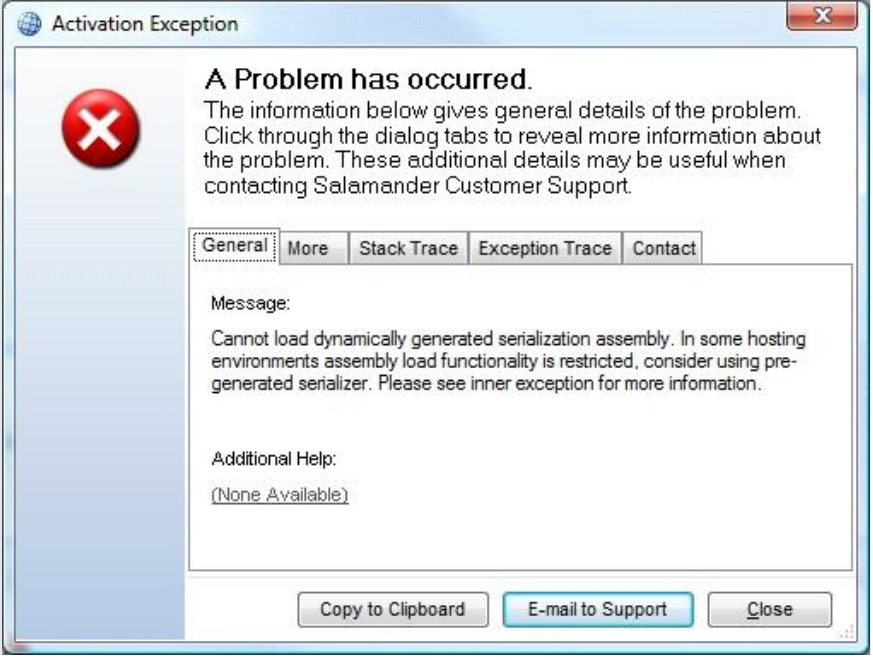

#### **Workaround**

To change this location modify **MooD.exe.config** in your MooD installation folder and add the **system.xml.serialization** section as below (note the double **\\** when specifying folder paths):

**<?xml version="1.0" encoding="utf-8"?>** 

**<configuration>** 

**<system.xml.serialization>**

**<xmlSerializer tempFilesLocation="c:\\tempfolder"/>** 

 **</system.xml.serialization>** 

**</configuration>**

#### **Excel imports may unexpectedly clear fields or create empty measures**

Excel formats that include either hierarchies or metric grids may clear fields or create empty measures unexpectedly. This occurs when either a hierarchy has been compressed (Fig a) or a metric grid has missing entries (Fig b).

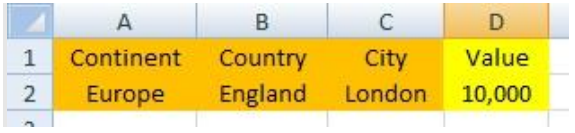

#### **Fig a Compressed Hierarchy**

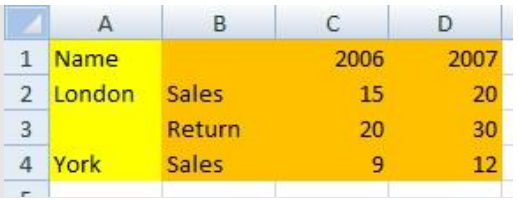

#### **Fig b Missing Metric Values**

It is not always obvious that fields on the record description may not actually be specified within the source data. Those which are undefined will be cleared within MooD. In the above examples (Fig a) the Value field for Europe and England will be cleared, in (Fig b) the Return 2006 & Return 2007 fields for York will be cleared.

#### **Workaround (Hierarchy)**

Specify all the data explicitly, where each row represents a single hierarchical element with a defined value. Alternatively run 2 separate imports, the 1st importing a hierarchy, the 2nd importing values for elements, skipping elements if necessary by excluding them from the source data.

#### **Workaround (Metric)**

Ensure all the metric values are specified explicitly, or run individual imports for each measure, skipping elements if necessary by excluding them from the source data.

#### **Imported themes not visible**

If an import is used to add new themes to a repository, the new themes are not visible in MooD Business Architect until it is restarted. This is because the list of themes is not refreshed in MooD Business Architect.

#### **Workaround**

Close then reopen the repository. The newly created themes will then be visible.

#### **XML exports may take a long time to complete**

Using an Activator that exports data from the repository may take a long time to complete. The time the export operation takes is linked to the size of the repository, not the size of the tree being exported. Export Activators create an XML representation of the entire repository before transforming this into the desired format, so larger repositories will take longer to perform exports.

#### **Workaround**

None, this is expected behaviour.

## <span id="page-55-0"></span>XMI® Business Integration Activator

### **Rational Rose XMI not imported into MooD**

If a UML Model in Rational Rose has been exported into XMI using version 1.3.4 or above of the Unisys XML Tools for Rational Rose, then the XMI will not be imported into MooD Business Architect. This is due to the fact that the targeted version of the Unisys XML Tools is 1.3.2.

### **Workaround**

<span id="page-55-2"></span>Use version 1.3.2 of the Unisys XML Tools for Rational Rose to export UML models into XMI.

## <span id="page-55-1"></span>Business Integration Engine

### **Business Integration Engine Requirements**

Business Integration Engine requires that MooD is installed beforehand and also requires a specific Server Licence. The Licence must be installed via Repository Manager as **Administrator** and then applied to **All Users***.*

When installing the Business Integration Engine, the background service will automatically start before you have the opportunity to install a licence. Thus, after you have configured a valid licence you may need to restart the **Business Integration Engine 16** service in the Windows *Services* applet.

### **Business Integration Engine and Active Enterprise do not support licence server based licensing**

Business Integration Engine and Active Enterprise do not support licence server based licensing. To correctly license these services you should request a node locked licence from MooD Support. This is by design.

## <span id="page-56-0"></span>MooD Licence Server

### **MooD Licence Server Requirements**

The MooD Licence Server requires that MooD is installed beforehand and also requires a specific Server Licence. The Licence must be installed via Repository Manager as **Administrator** and then applied to **All Users***.*

When installing the Licence Server, the background service will automatically start before you have the opportunity to install a licence. Thus, after you have configured a valid licence you *may* need to restart the **MooD Licence Server** service in the Windows *Services* applet.

## <span id="page-56-1"></span>**MooD SSIS Execution Synchronizer usage and guidance**

The MooD (SQL Server) *SSIS Execution Synchronizer* can be used to execute SSIS packages on local or remote SQL Server Integration Services instances.

Some actions may be necessary when building the environment to enable SSIS synchronizers to access the SSIS packages. The nature of these actions differs according to the version of the SSIS instance and whether the target SSIS instance is on the same machine as MooD, or on a remote machine.

The steps necessary to enable the synchronizer to access the SSIS package will differ according to the version of the SSIS instance and whether the instance is installed on the local or a remote server.

## <span id="page-56-2"></span>Execute SSIS packages on SSIS 2008 R2 on local machine

Prerequisites on local machine:

- MooD
- SQL Server 2008 R2 with "Integration Services" and "Client Tools Connectivity"

In the SSIS Execution synchronizer, use the 'local' SSIS Connection.

## <span id="page-56-3"></span>Execute SSIS packages on SSIS 2012 on local machine

Prerequisites on local machine:

- MooD
- SQL Server 2012 with "Integration Services" and "Client Tools Connectivity"
- Install the MooDSSISExecution service for SQLServer 2012 as detailed below.

In the MooD Repository, from the **Synchronizers** library, create a new SSIS Connection to the local machine (as though it were a remote machine). Provide the server details for the local machine and specify the port on which the MooDSSISExecution service is listening.

## <span id="page-57-0"></span>Execute SSIS package on SSIS 2008 R2 on remote machine

Prerequisites on local machine:

• MooD

Prerequisites on remote machine:

- SQL Server 2008 or 2008 R2 with "Integration Services" and "Client Tools Connectivity"
- Install the MooDSSISExecution service for SQLServer 2008 R2 as detailed below.

In the MooD Repository, from the **Synchronizers** library, create a new SSIS Connection to the remote machine. Provide the server details for the remote machine and specify the port on which the MooDSSISExecution service is listening.

## <span id="page-57-1"></span>Execute SSIS package on SSIS 2012 on remote machine

Prerequisites on local machine:

• MooD

Prerequisites on remote machine:

- SQL Server 2012 with "Integration Services" and "Client Tools Connectivity"
- Install the MooDSSISExecution service for SQLServer 2012 as detailed below.

In the MooD Repository, from the **Synchronizers** library, create a new SSIS Connection to the remote machine. Provide the server details for the remote machine and specify the port on which the MooDSSISExecution service is listening.

## <span id="page-57-2"></span>Execute SSIS package on SSIS 2014 or above

Instructions as per SSIS 2012.

SQL 2016 must be version 13.0.4199.0 (SP1) or above.

## <span id="page-57-3"></span>Installing SQL Server "Integration Services" and "Client Tools Connectivity"

The "Integration Service" and "Client Tools Connectivity" features can be installed from SQL Server installation media.

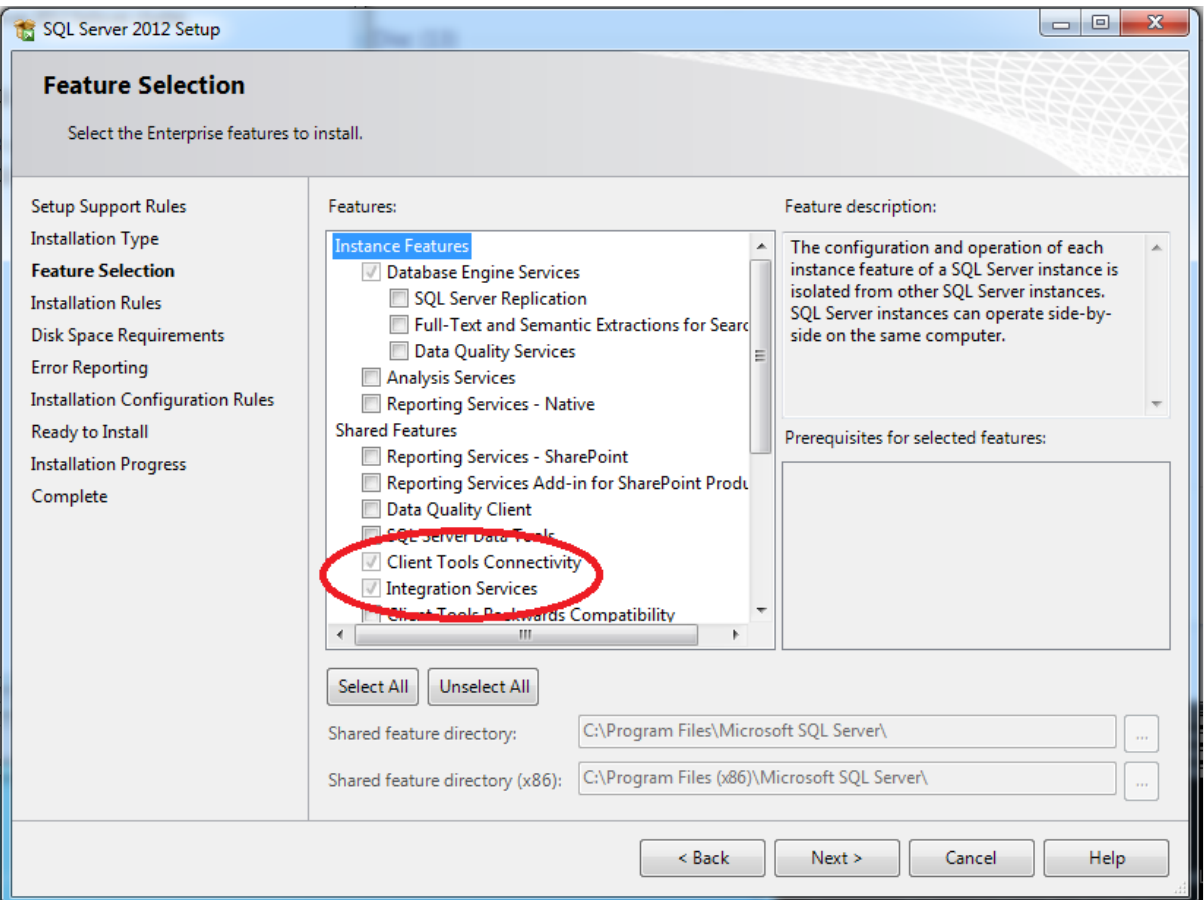

## <span id="page-58-0"></span>Installing MooDSSIS Execution service

The MooD SSIS Execution service must have access to the Microsoft.SQLServer.ManagedDTS.dll assembly and any dependencies. By installing the SQL Server "Client Tools Connectivity" these assemblies will be installed to the Global Assembly Cache and hence be available to the service on the machine. It should be installed on the SQL Server machine, and enables the BIE Engine to communicate to the SQL/SSIS server wherever it may be.

If the "Client Tools Connectivity" features have just been installed, the machine may need to be restarted to ensure these assemblies are available.

### **Delete the MooDSSISExecution.exe.config file**

If the MooDSSISExecution service has already been installed, uninstall it prior to deleting the config file.

Locate the MooDSSISExecution.exe.config file in an installed version of MooD 16. On a default installation, it can be found in the following location:

```
C:\Program Files (x86)\MooD\16\Business Activation\MooDSSISExecution.exe.config
```
Delete this file.

### **Install MooDSSISExecution service**

On the machine on which the SSIS packages will be run, open a command prompt as administrator.

In the command prompt navigate to the folder which contains the MooDSSISExecution.exe file

#### cd "C:\Program Files (x86)\MooD\16\Business Activation"

And execute the MooDSSISExecution with appropriate flags

i.e. For SQLServer 2008

#### MooDSSISExecution /install 2008

This will install the MooDSSISExecution service which will listen on port 50016 by default.

It will also create a new version of the MooDSSISExecution.exe.config file. This file is required for operation of the service.

### **Changing the MooDSSISExecution service port**

The default port for the SSIS execution service is 50017, being the same as the default port for BIE.

If it is necessary to install the service on a machine which must also run an instance of BIE, it will be necessary to change the port on which the MooDSSISExecution service is listening.

This can be done by modifying the config file after the service has been imported.

Stop the MooDSSISExecution service (if running).

In the directory in which the MooDSSISExecution.exe was installed, a file named MooDSSISExecution.exe.config will have been created.

Open MooDSSISExecution.exe.config in an xml or text editor add or change the appSettings section as follows:

```
<configuration>
```
…

<appSettings>

<add key="port" value="*<yourPortValue>*" />

```
</appSettings>
```
…

</configuration>

In the same directory create a copy of the MooDSSISExecution.exe.config file and rename it to be SSISExecution.exe.config

Restart the MooDSSISExecution service.

## <span id="page-60-0"></span>Uninstalling the MooDSSISExecution service

To uninstall the MooDSSISExecution service, locate the MooDSSISExecution.exe file from which the service was installed. Run the executable and the service will be uninstalled.

## <span id="page-60-1"></span>Known issues with SSIS Package configuration on MooD

When the machine which is hosting MooD does not have SQL Server connectivity tools installed, the following behaviours can be encountered when configuring SSIS packages in the 'Manage SSIS Packages' dialog:

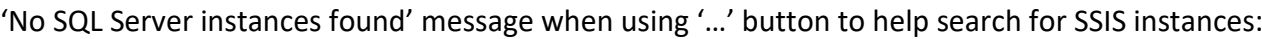

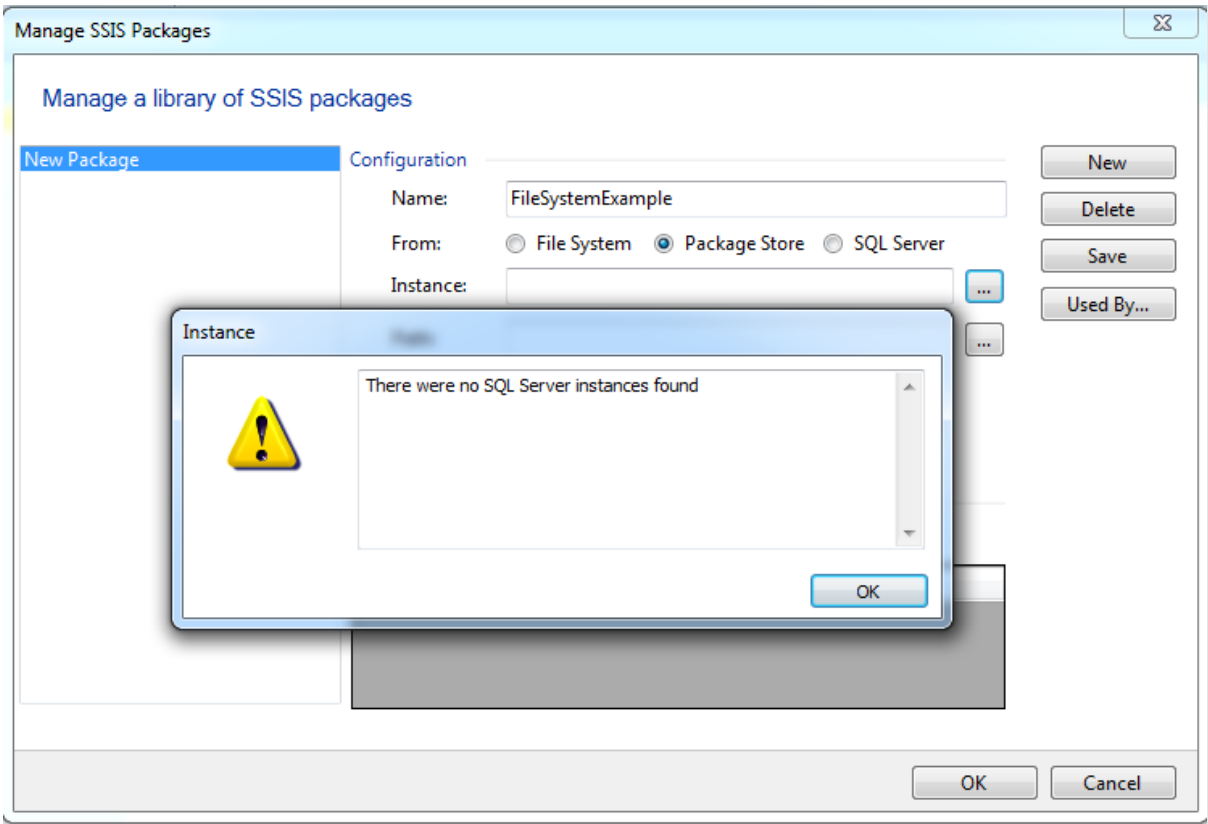

Exception when trying to inspect instance for available packages:

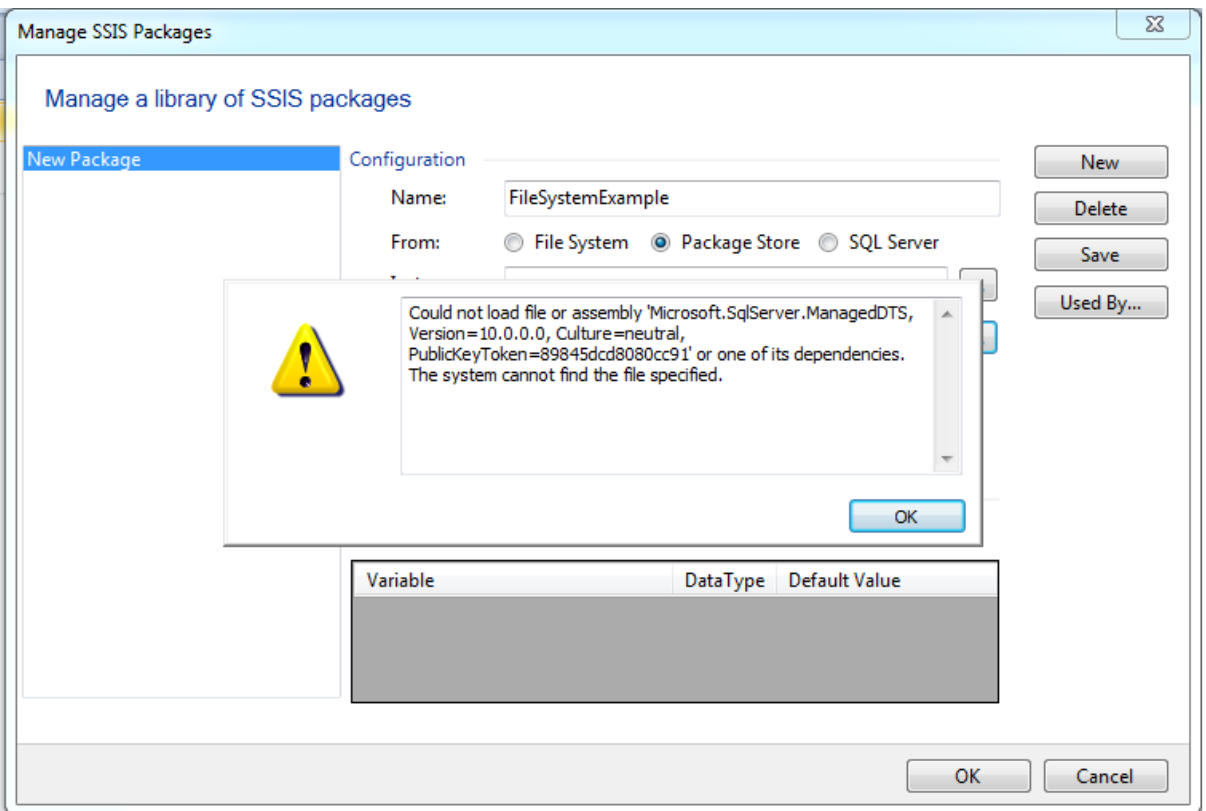

Both behaviours are due to MooD expecting to find the SQL Server connectivity tools which are not available on the server. The values for both fields may be entered manually.

### **Screenshots from configuration of SSIS Connection and SSIS Package on MooD**

The following screenshots are taken from a sample deployment against SQLServer 2012 on the local machine.

Manage SSIS Connections:

Note the non-default port setting.

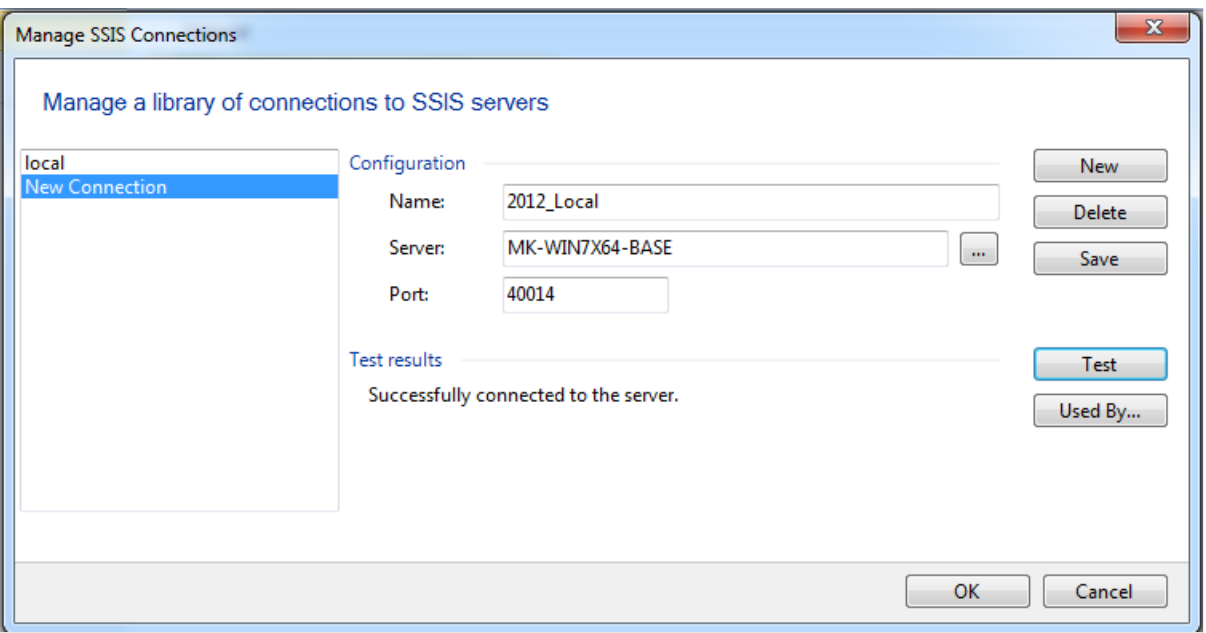

### Manage SSIS Packages:

<span id="page-62-0"></span>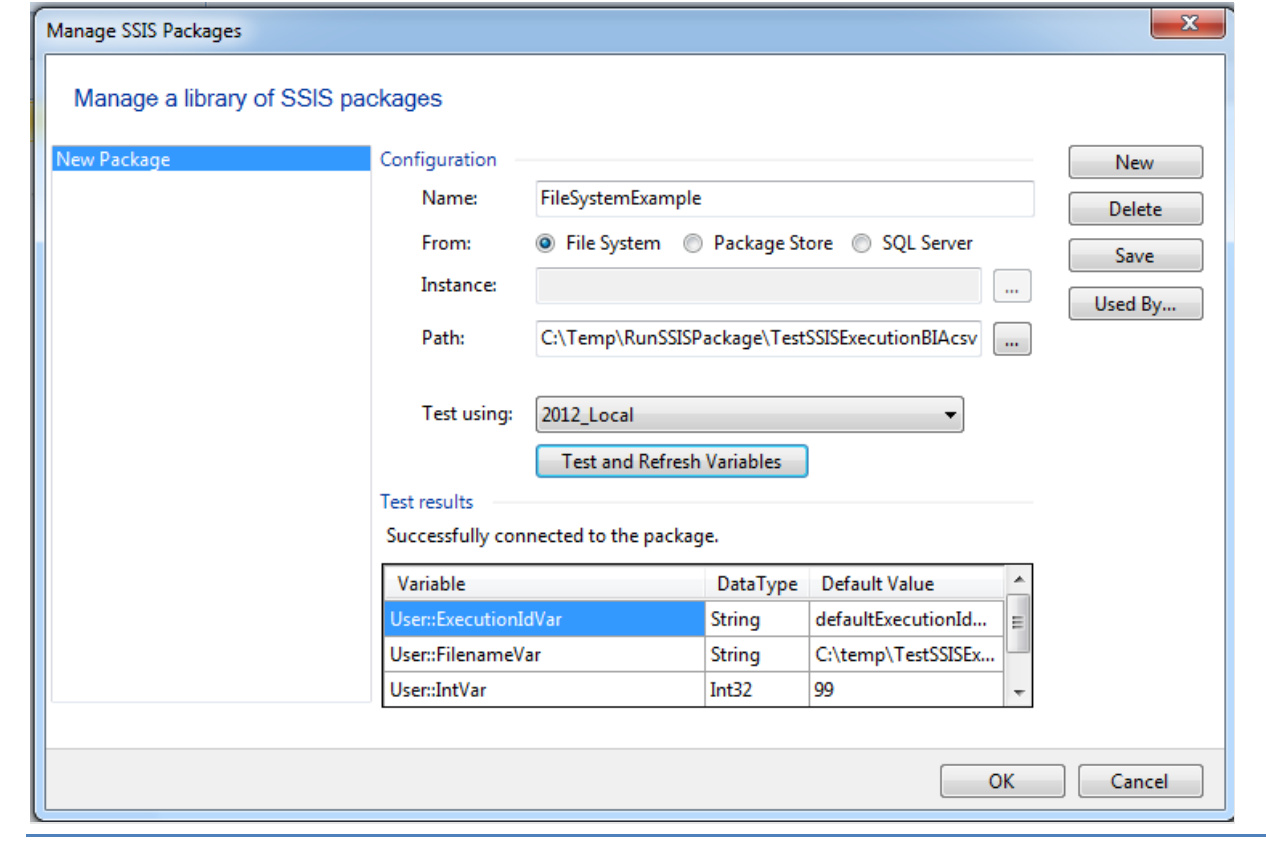

## <span id="page-63-0"></span>**System Requirements**

**NOTE: We no longer specify specific sub-builds of operating systems or dependent products. Modern security principles dictate your programs and system should be up to date. Unfortunately, if issues arise due to the age of the dependent system used, we will not be able to support them.**

**We endeavour to ensure the most major release of MooD functions on the newest versions of these tools, but we cannot guarantee that versions not listed here will work with old versions of MooD.**

Below are the client requirements for Business Architect. See the [next page](#page-63-3) for the server requirements for the Web presentation layer.

Please note, if you are performing expensive database queries, or generating large reports or manipulating high resolution graphics – specifications need to account for this with appropriate and available RAM, CPU, GPU and Hard drive capacity. If using virtualization, use these specifications as a rough guide for initial sizing, and re-provision as demand grows.

## <span id="page-63-1"></span>Minimum Client requirements for Business Architect

**Minimum** requirements for MooD:

- Processor: 2 cores 2GHz CPU 32 or 64 bit
- Memory: 1GB free RAM, after the operating system has loaded
- Display: 1024x768x16bit colour depth or greater
- Hard disk: 2GB free for installation
- Connection to a Microsoft SQL Server database, and an appropriate SQL Server driver (see later)

Microsoft Operating Systems supported (64bit only):

- Windows 10,11
- Windows Server 2016,2019,2022

Browsers supported:

• Microsoft Edge, Google Chrome

Additional components installed when required:

- Microsoft .Net 4.8
- Microsoft Core XML 6 Services SP2
- Microsoft ODBC 18 Driver for SQL Server
- Microsoft Visual C++ 2015-2019 Redistributable

<span id="page-63-3"></span><span id="page-63-2"></span>Typical Server requirements for the Presentation Layer (Active Publisher, Business Integration Engine)

Typical hardware (assuming one average sized MooD Repository with 50 users, and no other major services/apps contending for resources, and SQL Server not on the same machine):

Typical requirements:

- 12 Cores, 3GHz CPU
- 12 GB RAM
- 2GB free hard disk space for installation
- 10GB free hard disk space for operational working.
- Microsoft Windows Server® 2019 64bit
- 1 gigabit Network card
- Connection to a Microsoft SQL Server database, and an appropriate SQL Server driver (see later)

Microsoft Operating systems supported (64 bit only):

• Windows Server 2016 or above

Note: Virtual machines configured to use a *Dynamic Memory* technique may cause performance problems due to premature cache-pruning.

## <span id="page-64-0"></span>Typical Server requirements for the Database Layer

For ultimate security and flexibility, production databases are often housed on a different machine to the Web Server, and thus the latency between web server and database needs to be low, and storage subsystems configured appropriately for the workloads required. Each repository requires careful capacity consideration for data imports, daily usage, log file storage and growth.

### Versions of SQL Server

- o Microsoft SQL Server 2016 SP1+
- o SQL Express *with Advanced Services* can be used for smaller deployments but be aware of their limitations, and be sure to include the Full Text Indexing service.
- o Full Text Indexing must be installed (see below for more information)
- o Operating systems as per the Presentation Layer, constrained by SQL Server's requirements.
- o Tips:
	- o Have 1 TempDB per core (can be set up during installation or afterwards)
	- o Ensure all TempDBs have an identical initial size and fixed growth factors. (Rather than percentage based).
	- o Enable TCP/IP protocols in SQL Configuration manager for the server if you use different machines for SQL and presentation layer.
	- o Enable the Named Pipes protocol if using 'localhost' in connections.
	- o If you do not need point-in-time recovery, consider changing database recovery models to 'Simple', and taking regular backups yourself. 'Full' recovery model is disk intensive.
	- o Develop on the same version of SQL Server as your live environment.

Typical Hardware (increase or decrease based on analysis of queries and user loads)

- o 4 cores (3.06GHz processors).
- o 16 GB RAM.
- o 1 gigabit LAN card
- o At least 3500 Read I/O per second, 1000 Write I/O per second, measured by Microsoft [DskSpd.](https://sqlperformance.com/2015/08/io-subsystem/diskspd-test-storage)
- o Note: In comparison, 50k read and 15k write I/O per second is not uncommon for a modern laptop & Solid State Drive.
- o Latency between the Web Server and the Database needs to be low, and storage subsystems configured appropriately for the workloads required.

MooD has been verified with the following drivers. These drivers will need to be installed onto any environment hosting Business Architect or Active Enterprise. See information o[n how to configure the](#page-66-0)  [preferred ODBC Driver.](#page-66-0)

- o Microsoft ODBC Driver 18 for SQL Server (default/recommended)
- o Microsoft ODBC Driver 17 for SQL Server
- o Microsoft ODBC Driver 13 for SQL Server
- o Microsoft SQL Server Native Client 11.0

### **Typical Topology**

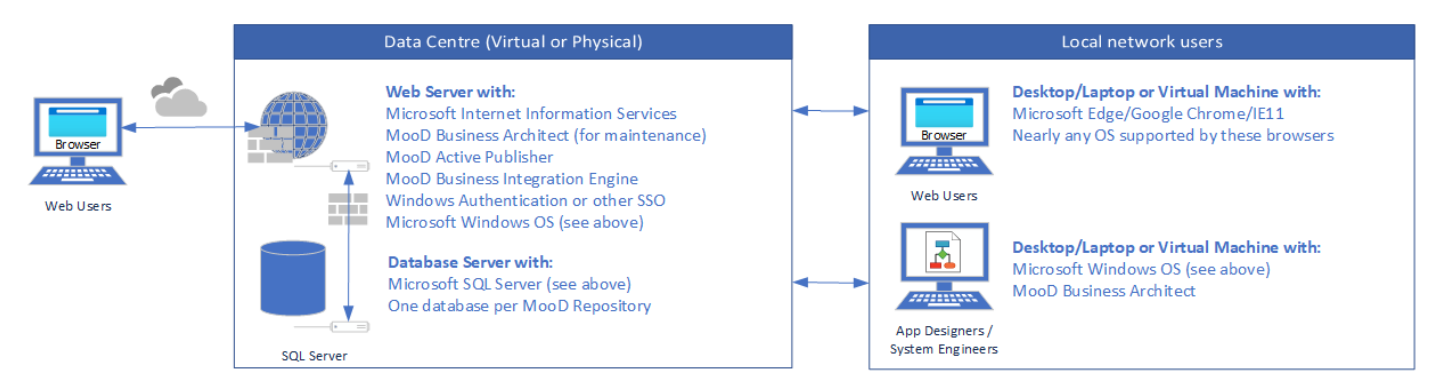

*This diagram does not show the multiple further options available with different SQL Server versions, nor does it show the connectivity you may require between internal data sources*.

### **Full Text Indexing and SQL Server**

To improve performance for certain MooD Queries which search through Formatted text field values, full text indexing (FTI) services should be installed when SQL Server is installed.

If you are using queries with Formatted text fields and your server is not enabled for FTI, MooD Business Architect will warn you via the Welcome Screen, MooD Repository Manager will warn you in the Advanced Properties page, and when visiting the Active Enterprise page *status.aspx*.

Our support team has put together [this article](https://supportportal.moodinternational.com/hc/en-us/articles/360001501505-Optimising-HTML-Queries-in-MooD) (account required) to guide you through the process of installing and enabling FTI after installation. In addition, if services are installed but the feature is not enabled in the MooD Repository, MooD Repository manager can enable FTI from the Advanced properties dialog:

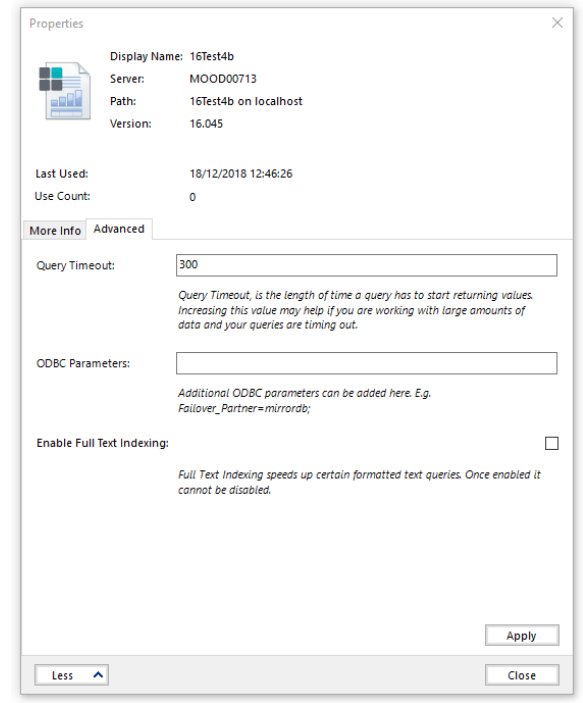

## <span id="page-66-0"></span>Configuring different ODBC Drivers

By default, MooD will attempt to install the ODBC Driver 18 for SQL Server if not already present. MooD has been rigorously tested to ensure compatibility using this driver. However, depending on your client operating system and database server, you may need to change the driver being used. See the tables in [this Microsoft Article](https://docs.microsoft.com/en-us/sql/connect/odbc/windows/system-requirements-installation-and-driver-files?view=sql-server-ver15) to understand the differences in driver versions.

The ODBCPreferences.xml file, installed with the product, specifies the order in which to search for drivers. Users can edit or comment out drivers they do not want to use. Users are unable to change this on a perrepository basis currently. If the first driver doesn't exist MooD will attempt the second, third etc, until it succeeds, or completely fails to find a driver.

For Synchronizers which use alternative database connections:

- ODBC/SQL Server connections will automatically use the preferred driver in ODBCPreferences.xml
- DSN based Connections will use the driver specified in the DSN section of the odbcad (32bit) control panel applet.
- Connection String connections will use the driver specified in the connection string.

Thus, if you require a specific driver, either use the ODBC Connection or the Connection String syntax.

Due to breaking changes in ODBC 18 to the default security settings, the ODBCPreferences.xml file now supports specifying a set of default ODBC parameters for each driver. These are implicitly added to the repository connection string, and can be overridden both in the Server Properties and Repository Properties in Repository Manager.

When a repository is opened

- Internal MooD defaults are added (i.e. the driver, server and database, authentication).
- Any default parameters from ODBCPreferences.xml are combined and override the above
- extra ODBC parameters from the server settings combine and override the above
- extra ODBC parameters from the repository settings combine and override the above

This mechanism allows for great flexibility and ease of maintenance. For instance –

- you enable encryption and certificate trust settings for all repository connections at once for a server by specifying options in the server connection string.
- You could specify a different ODBC driver for a particular server or repository if there was a critical issue which only occurred in a specific configuration.

It should be best practice if ever required, to add ODBC settings at the server level, and only if absolutely necessary add extra settings at the repository level. Although it is possible, it is **not** recommended to override the username (uid), password (pwd), database or server ODBC parameters. Especially the password, because these extra parameters are visible in plain text, and any repository manager user may see these. However, in a closed server environment, this may be ok.

For debugging purposes, if you need to see the full connection string (passwords are redacted) use Microsoft's DebugView tool, and monitor the output when opening Business Architect.

## <span id="page-67-0"></span>Default Ports used by MooD products

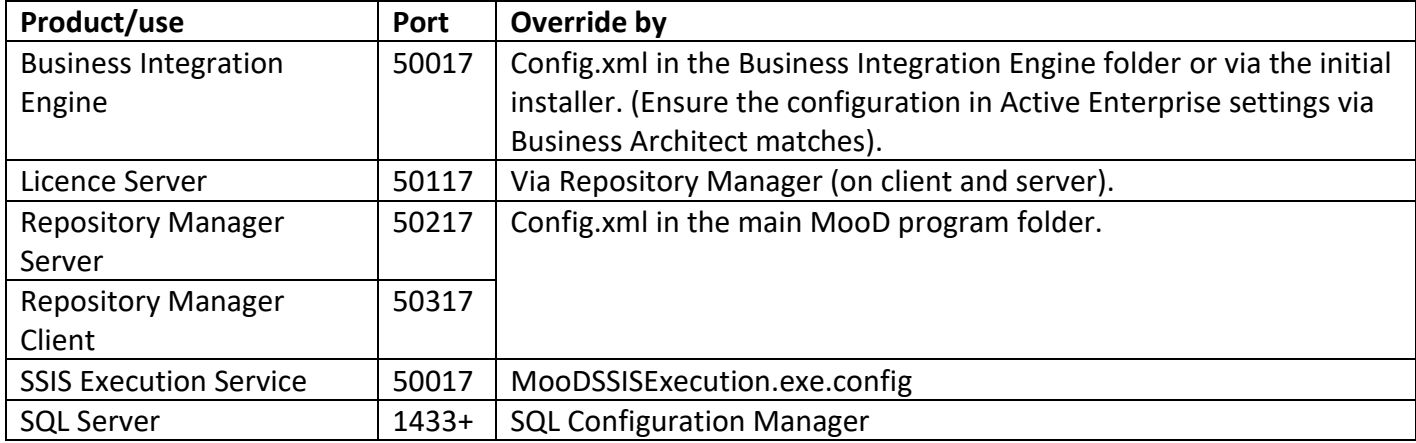

The ports which are used throughout MooD's products are as follows:

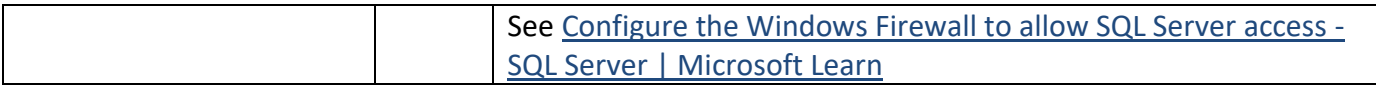

Repository Manager ports may not require explicit firewall exceptions as they perform communication locally, rather than cross-machine.

## <span id="page-69-0"></span>**Further Information and Contact Details**

MooD has a UK based technical support team. The contact details are:

Email: [MooDSupport@caci.co.uk](mailto:MooDSupport@caci.co.uk?subject=Technical%20Enquiry)

Telephone: +44 (0) 1904 717 316

Web: http://www.mood[software.co.uk](http://www.moodsoftware.co.uk/)

## <span id="page-69-1"></span>**Notice of Copyright and Trademarks**

MooD uses a number of third party components, of which there are certain requirements to provide their copyright notices, forward rights and notices to end users, and attribute the authors of those components. Some components are commercially licenced to MooD, and are not permitted to be used for other purposes other than in the use of a MooD solution or product. For instance, you cannot redistribute certain icons outside of a MooD delivery.

If you build or redistribute a MooD application it is your responsibility to also forward those rights and provide this information to users in the web sites you build, typically via an action panel button, model master, or custom aspx page. Please see the file "MooD Third party software components.pdf" in the installation folder for a list of our third party components and rights.

® MooD, MooD Smarter Decisions, Performance Activation, Synchronization Activation Technology and Knowledge Map are registered trademarks of CACI Ltd. in the United Kingdom and / or other countries.

Microsoft, Windows, SSIS, SQL Server and Internet Explorer are trademarks of Microsoft Corporation in the USA and other countries. Apple, iPad and Safari are trademarks of Apple Inc. Rights to all other referred trademarks or registered trademarks reside with their respective owners.

Aspects of the Enterprise Business Model, Model-Driven Data Aggregation and Business Solutions to Support Smarter Decisions are protected by International Patent and Patent Pending. These include the Meta-Architecture Framework, Panels Technologies, Auto-Explorer, Business Orchestration, the Activator mechanism, Process Driven System, Performance Activation, Model-Driven Enterprise Management, Dynamic Aggregation, Smart Columns, the Variant Mechanism, and other technologies and mechanisms implemented within MooD Business Architect and MooD Active Enterprise.

© CACI Ltd., all rights reserved.

## <span id="page-69-2"></span>**MooD® End User Licence Agreement**

To read the EULA visit [https://www.moodsoftware.co.uk/terms](https://www.moodsoftware.co.uk/terms/)